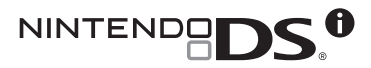

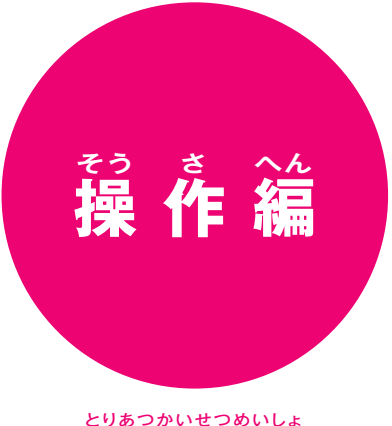

# **取 扱 説 明 書** とりあつかいせつめいしょ

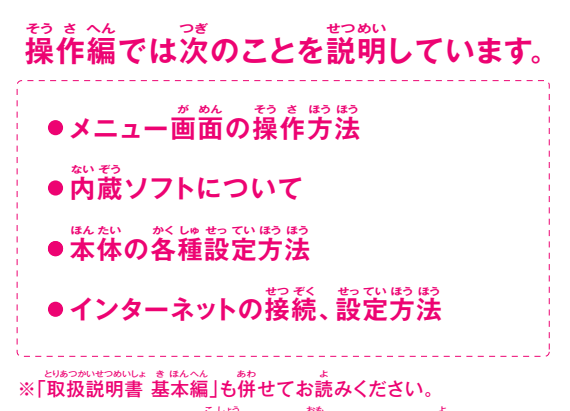

。<br>※「サポートブック」は故障かな?と<sup>!</sup>のったときにお読みください。

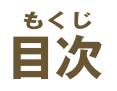

# タッチスクリーンの基本操作

ニンテンドーDSiでは、メニュー画面や内蔵ソフトなどの操作にタッチスクリーンを - 使用します。本説明書では、それらのタッチスクリーンの操作方法について、 。<br>次の2種類の言葉で説明しています。

# 凸タッチする

### 一〇スライドする タッチペンをタッチスクリーンに

**軽く当てたまま、画面をなぞる** 

タッチペンでタッチスクリーンを 第く押す操作を「タッチする」と 言います。

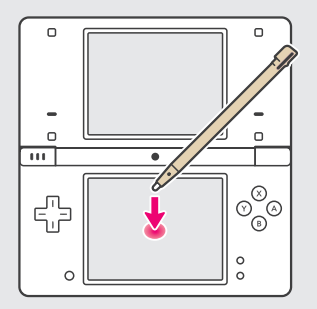

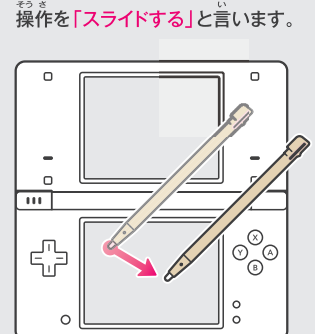

## ■タッチスクリーンがうまく操作できない場合は・・・

DSi本体の電源をONにする際に、以下の操作を行うと、タッチスクリーン \*\*\*\*\* \*\* \*\*\*<br>調整画面 <mark>53x=></mark> からはじめることができます。メニュー画面がうまく 

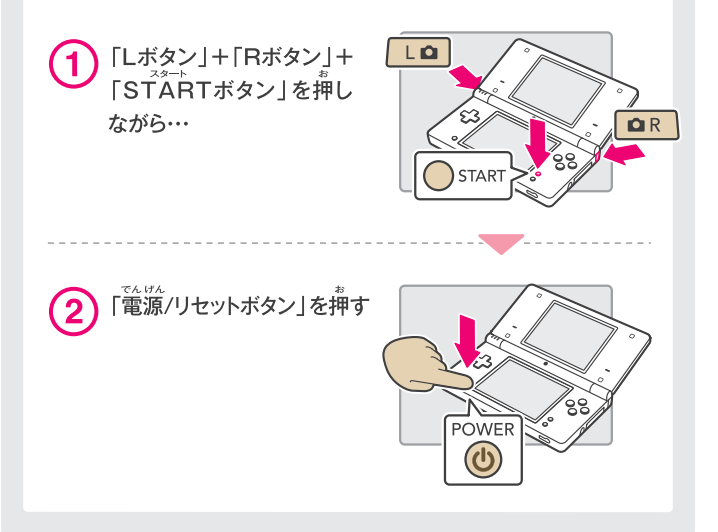

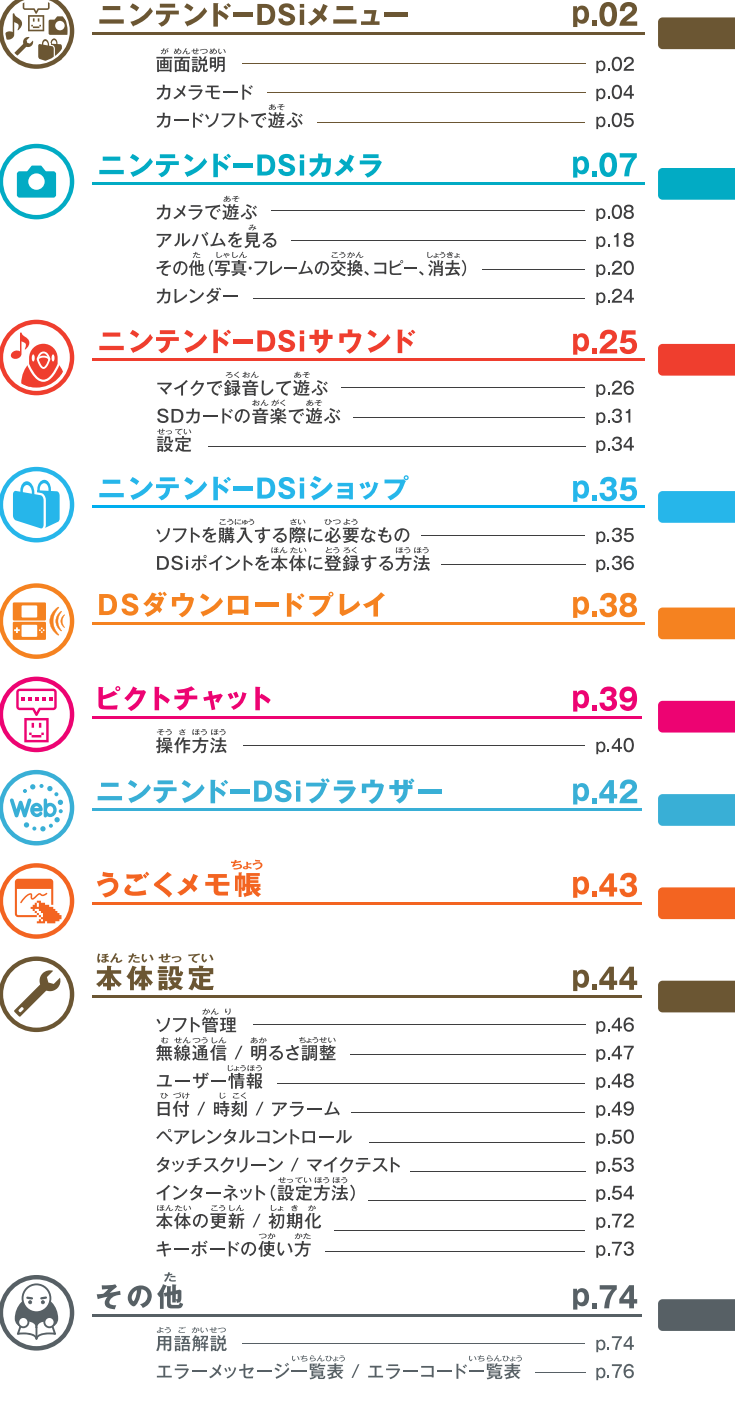

# クラ ニンテンドーDSiメニュー

 $0<sup>2</sup>$ 

ニンテンド

 $\frac{1}{5}$ 

ī  $\frac{1}{2}$  <sub>はんない。でんけん。</sub><br>本体の電源をONにすると、DSiメニューが表示されます。ここには、DSカード スロットに差し込まれたカードソフトや、本体に内蔵されているソフトなどの アイコンが並んでいます。これらのアイコンをタッチすることでゲームをはじめ たり、本体の設定を行ったりできます。また、「LQ | QR を押すことで、カメラ モードに切り替わり、写真を撮ることもできます。

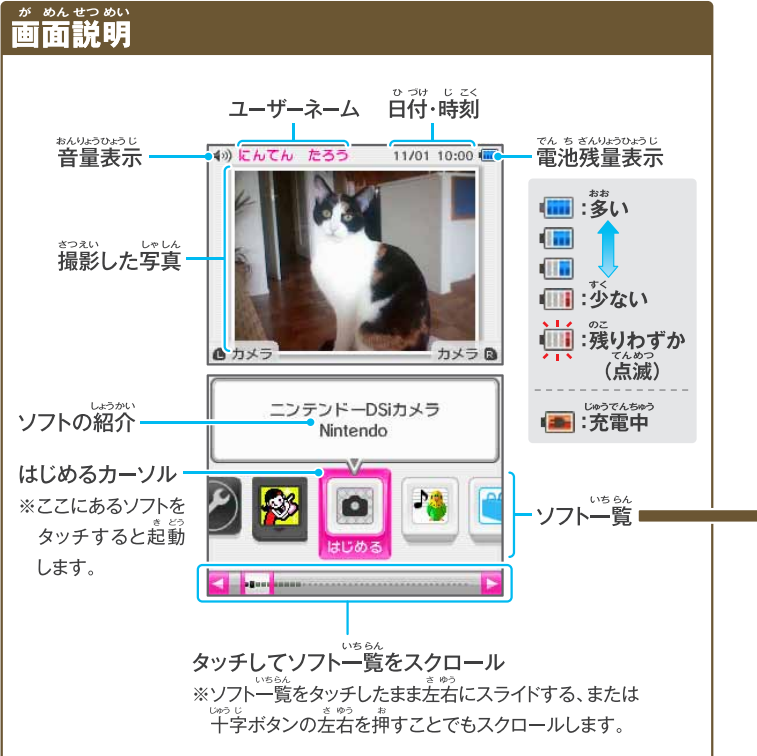

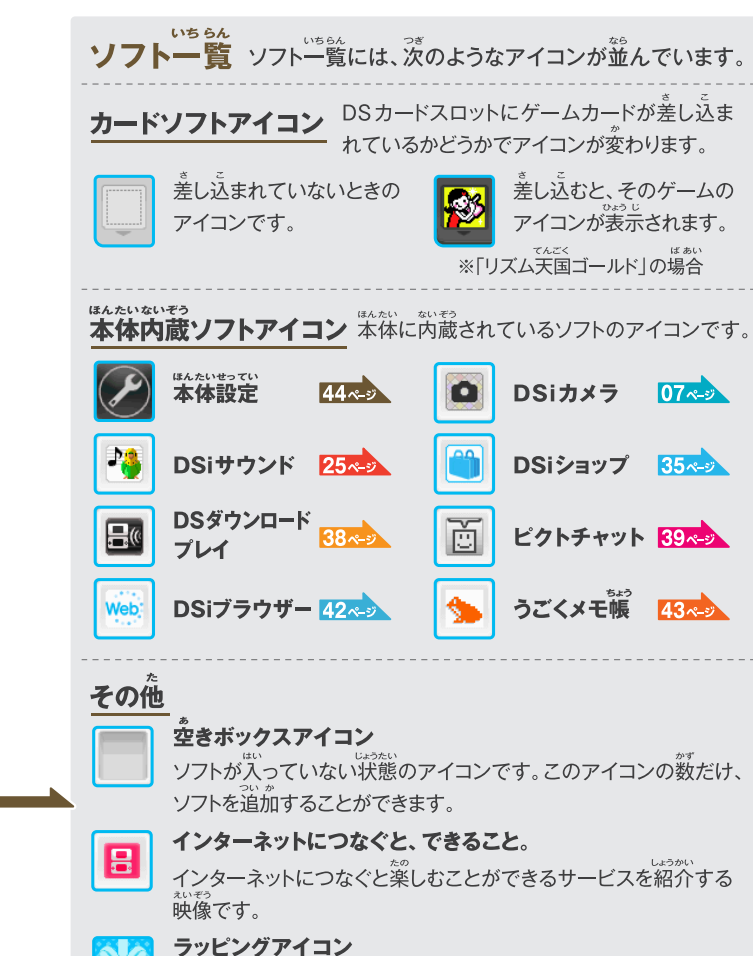

DSiショップで購入するなどしてソフトが追加されると、この状態で 表示されます。タッチするとそのソフトのアイコンに変わります。

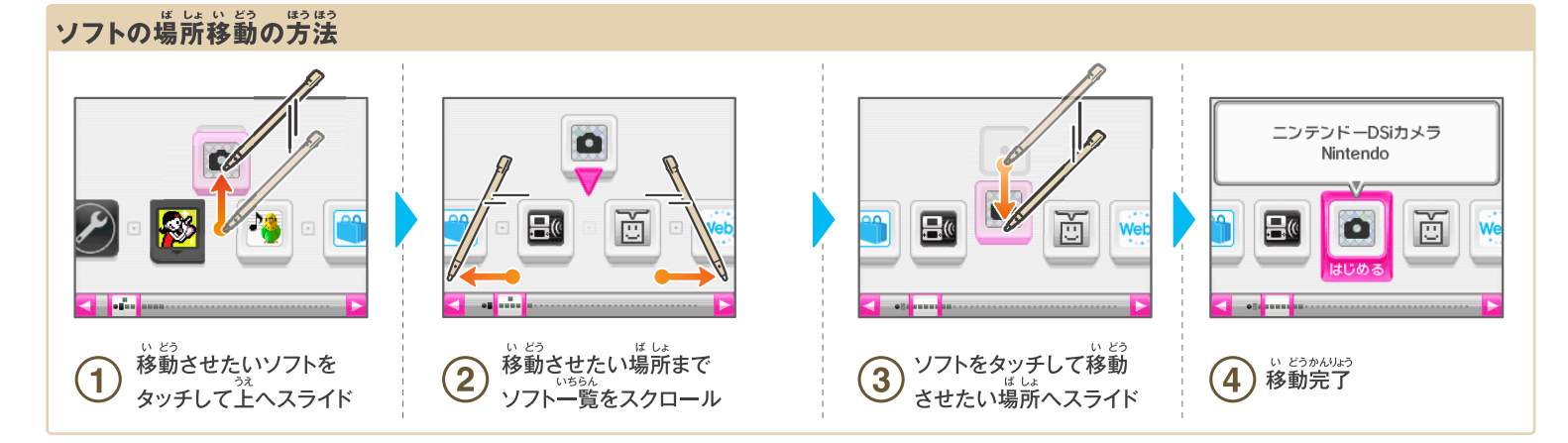

# カメラモード ロ

DSiメニュー画面で「La]または「aR]を押すとカメラモードへ切り替わります。 ※撮影した写真は本体保存メモリに保存されます。

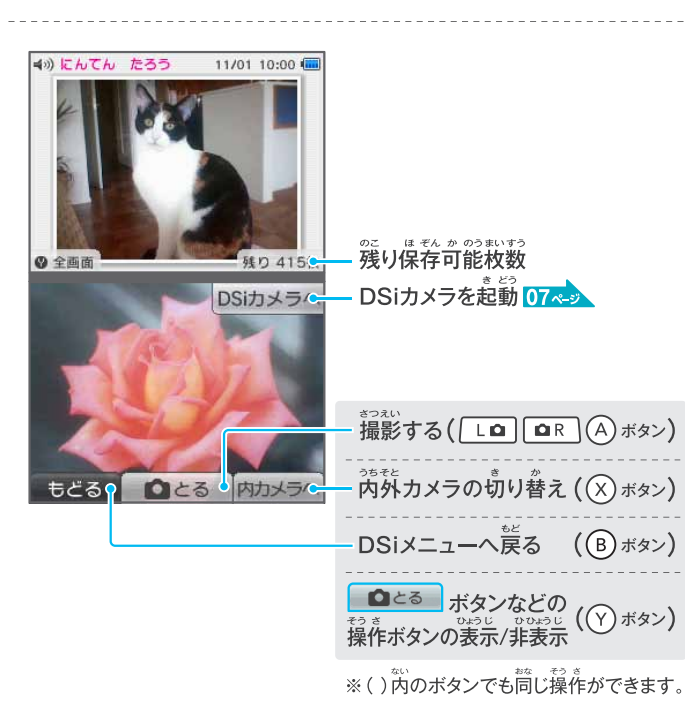

# 。。。。。。。。。<br>上画面に表示される写真について

●カメラモードで撮影した写真は、DSiメニューの 上画面に表示されます。

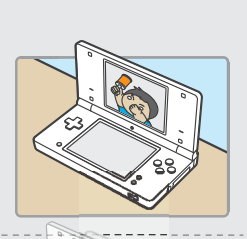

シール別に見る スライドショ

おどろ

 $+1414$ 

あそぶ

- ●カメラモードで撮影した写真が複数枚ある 場合は、DSiメニューを起動したり、本体を 開閉したりするたびに表示される写真が ランダムで替わります。
- ●表示される写真は、DSiカメラのアルバムで ※<br>変更できます。 18ペッ

DSiカメラ アルバム画面

# フ<br><u>カードソフトで遊ぶ</u>

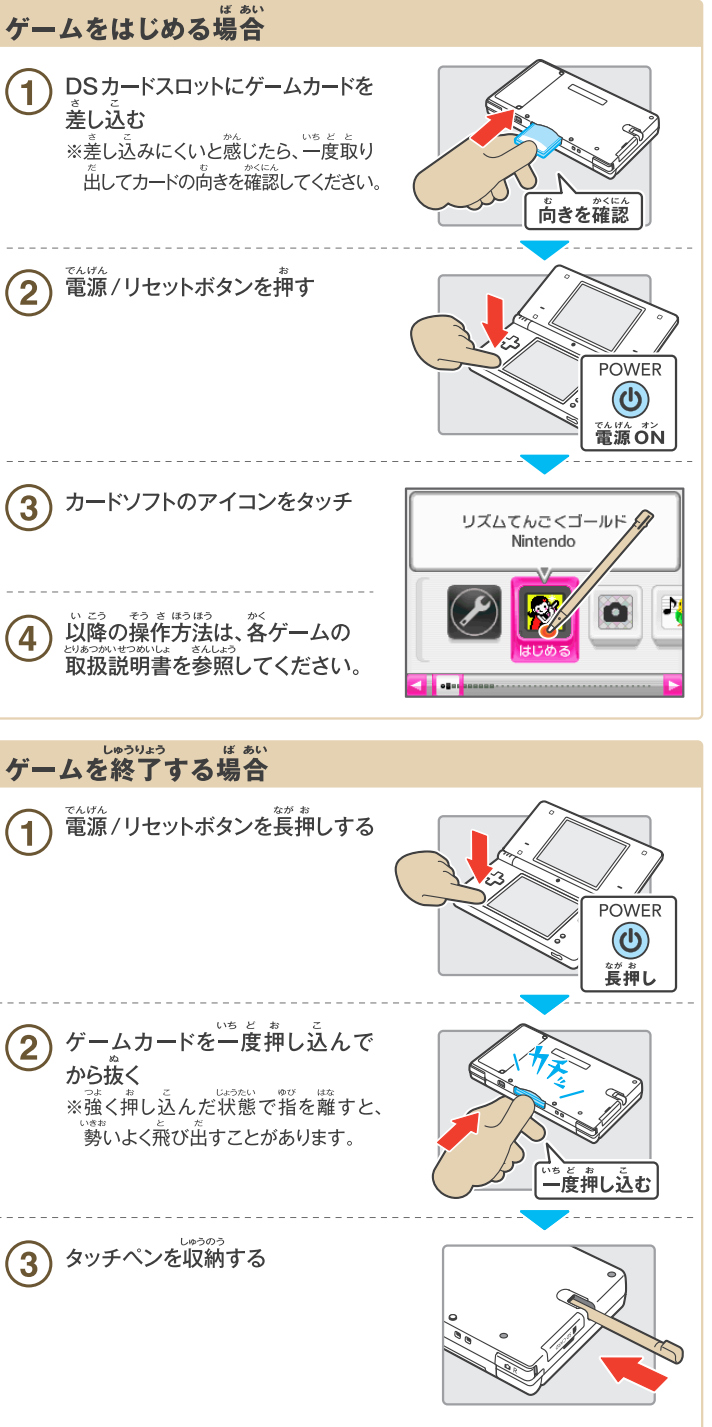

04

ニンテンドーDSiメニュ

 $\mathbf{I}$ 

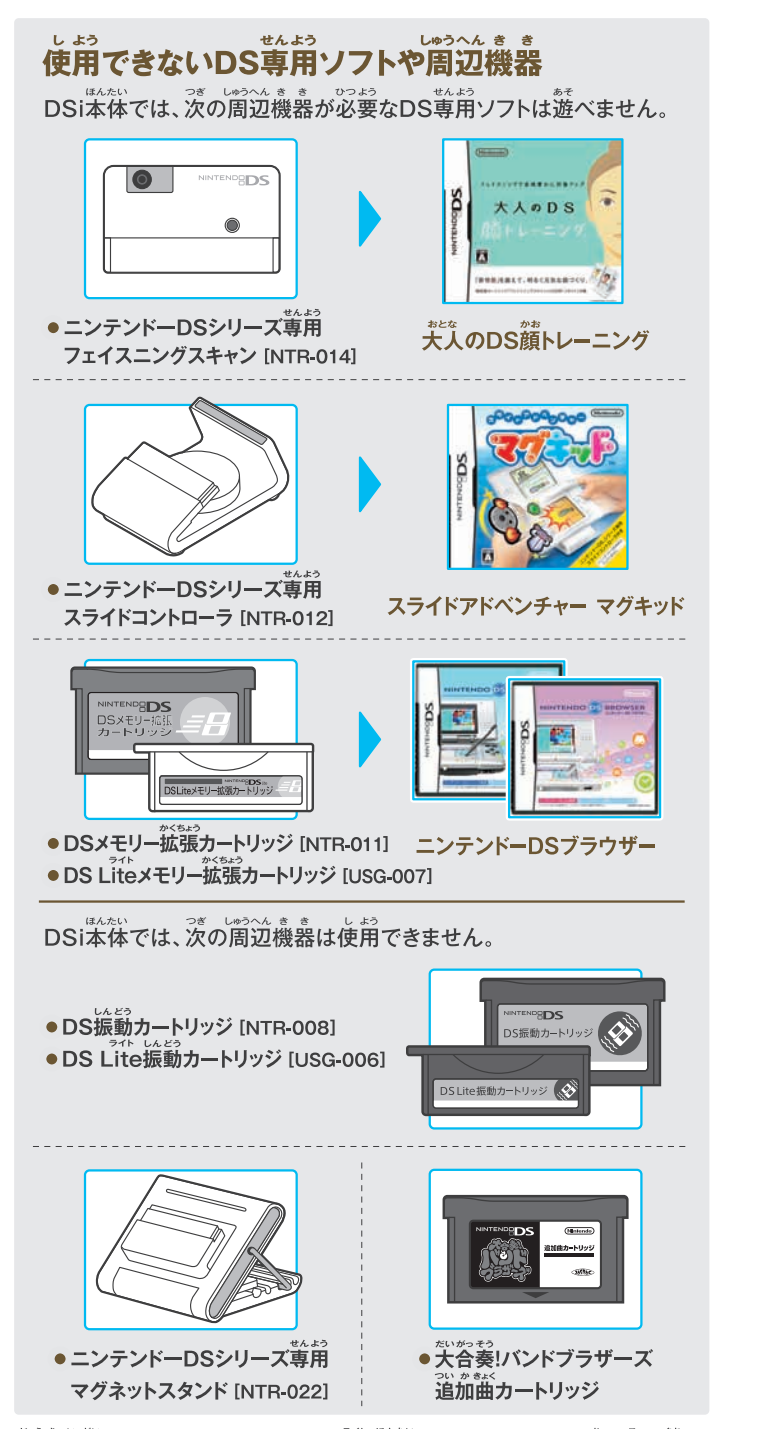

し、。<br>上記以外にも、ニンテンドーDS/DSLite本体のGBAカートリッジ差し込みロに は、仟天堂ホームページをご覧ください。

# O ニンテンドーDSiカメラ

DSiカメラでは、11種類のカメラを使って、 いろいろな変わった写真を撮ったり、 スライドショーを楽しんだり、撮った写真を 他のDSi本体やDSi LL本体と交換した りできます。

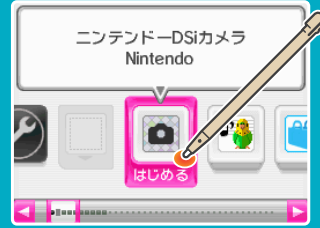

# DSiカメラをはじめる

ください。

#### が めんせつめい 画面説明

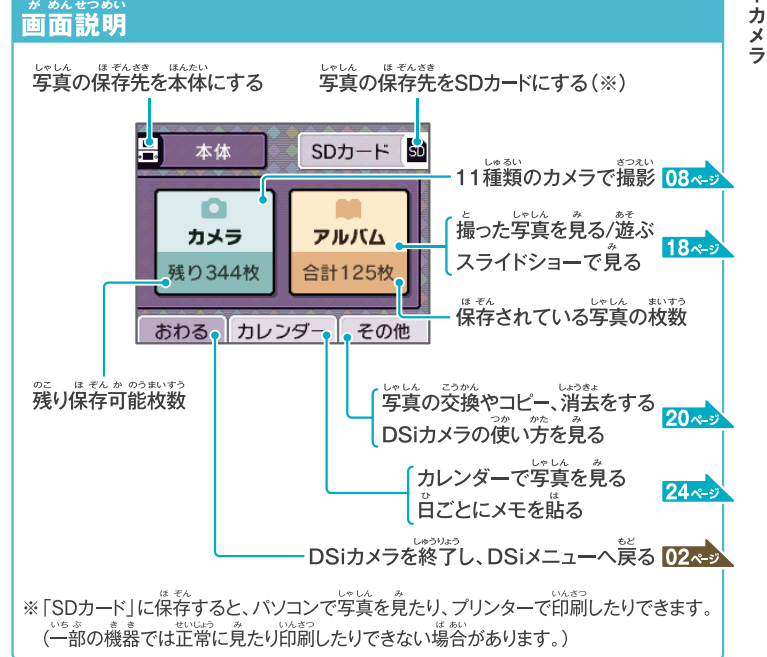

# 保存可能枚数について

- ●保存可能枚数は画面上に「残り○○救」と表示されます。これは現在選択中の 保存場所に保存できるおおよその枚数です。表示されている枚数の写真や フレームを必ず保存できることを保証するものではありません。
- ●写真によってデータサイズが違うため、写真1枚の撮影で残り枚数が2枚減ったり、 1枚も減らなかったりすることがあります。
- ●SDカードに写真やフレームを保荐する場合、カードの空き容量に関わらず. 。。。。<br>最**大3000枚**までしか保存できません。

**|ンテンド** 

D<br>S<br>i

 $07$ 

ニンテンド

D<br>S<br>i

 $\frac{x}{1}$ 

# カメラで遊ぶ

# カメラを選ぶ

DSiカメラトップ画面で、「カメラ」を選ぶと、カメラ選択画面が表示されます。 遊びたいカメラのアイコンをタッチし、「はじめる」をタッチすると、そのカメラを 使った撮影をはじめます。

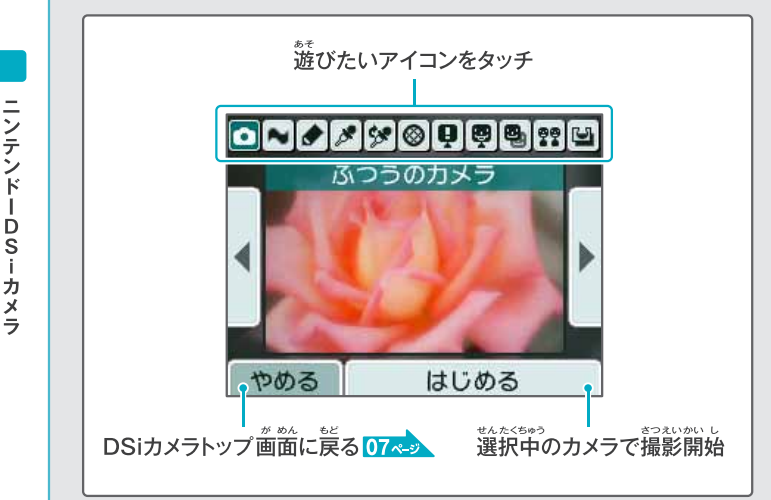

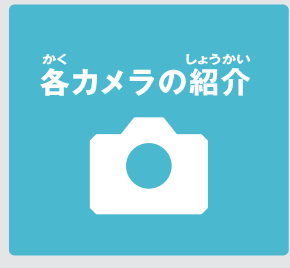

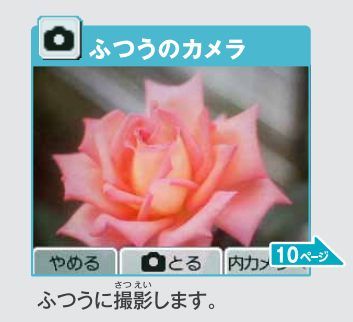

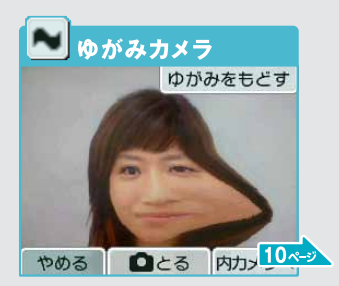

スライドしてゆがめます。

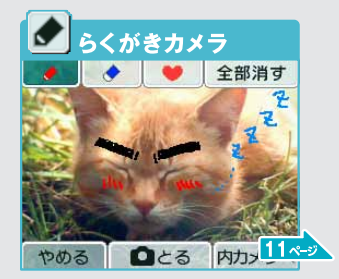

らくがきができます。

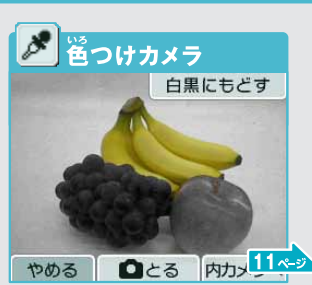

タッチしたところが白黒から もとの色になります。

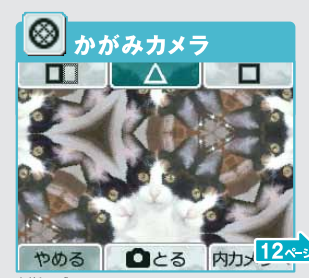

。<br>鏡に映したようになります。

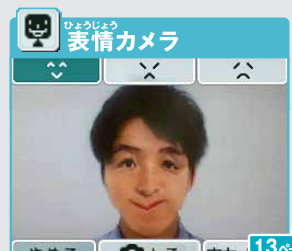

やめる ロとる 内力 13ペッ 

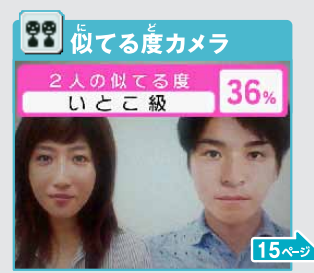

二人の顔がどれくらい似ているか 判定します。

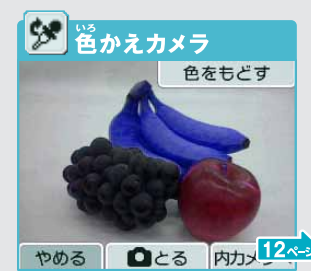

タッチしたところの色を変えます。

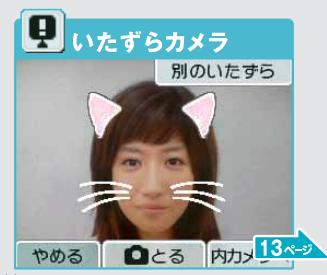

顔にいたずらアイテムがくっつきます。

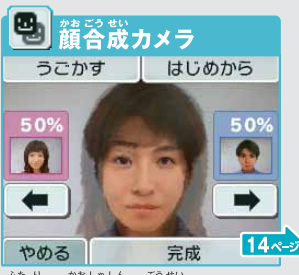

※ の顔写真を合成します。

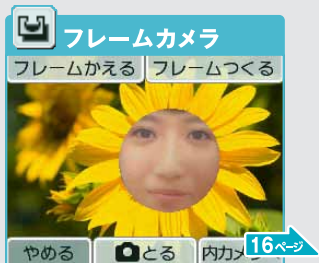

フレーム(穴を開けた写真)を 使って写真を撮れます。

# **● ふつうのカメラ**

特殊効果のないふつうのカメラです。

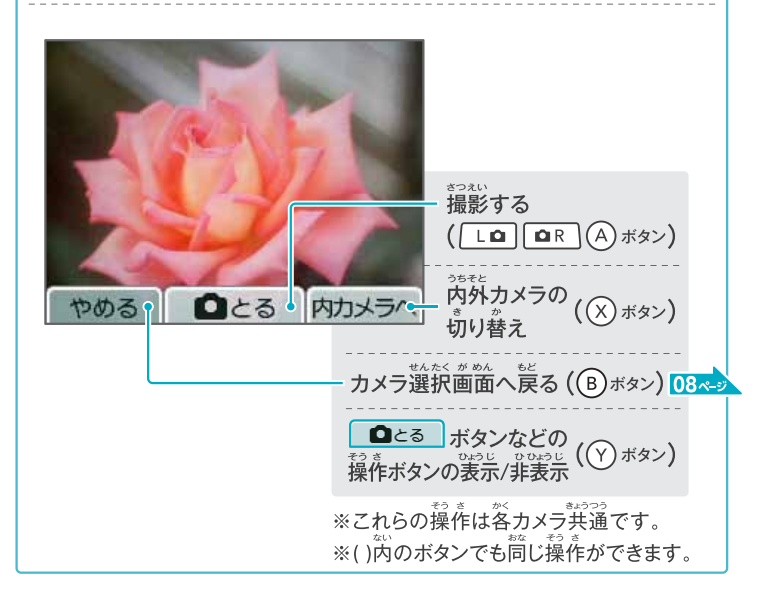

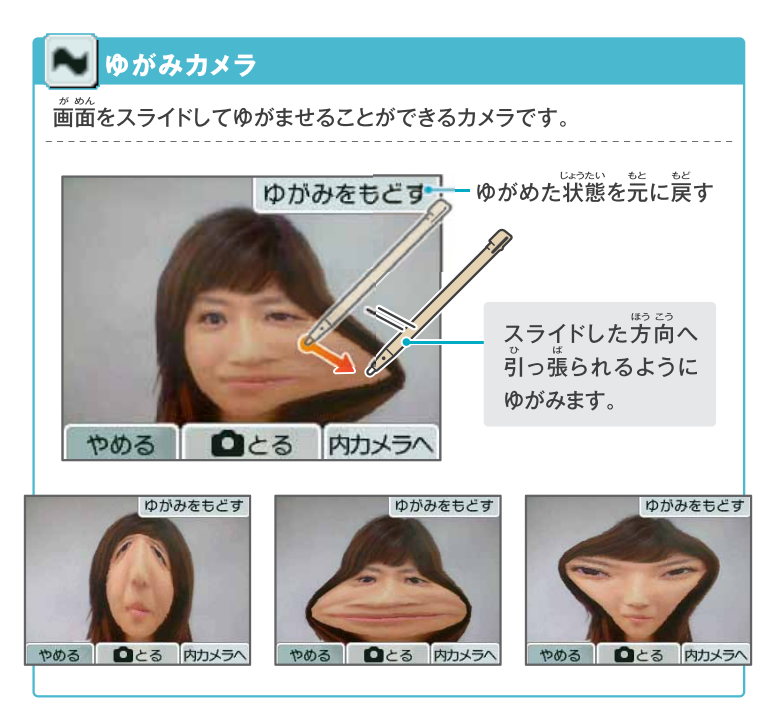

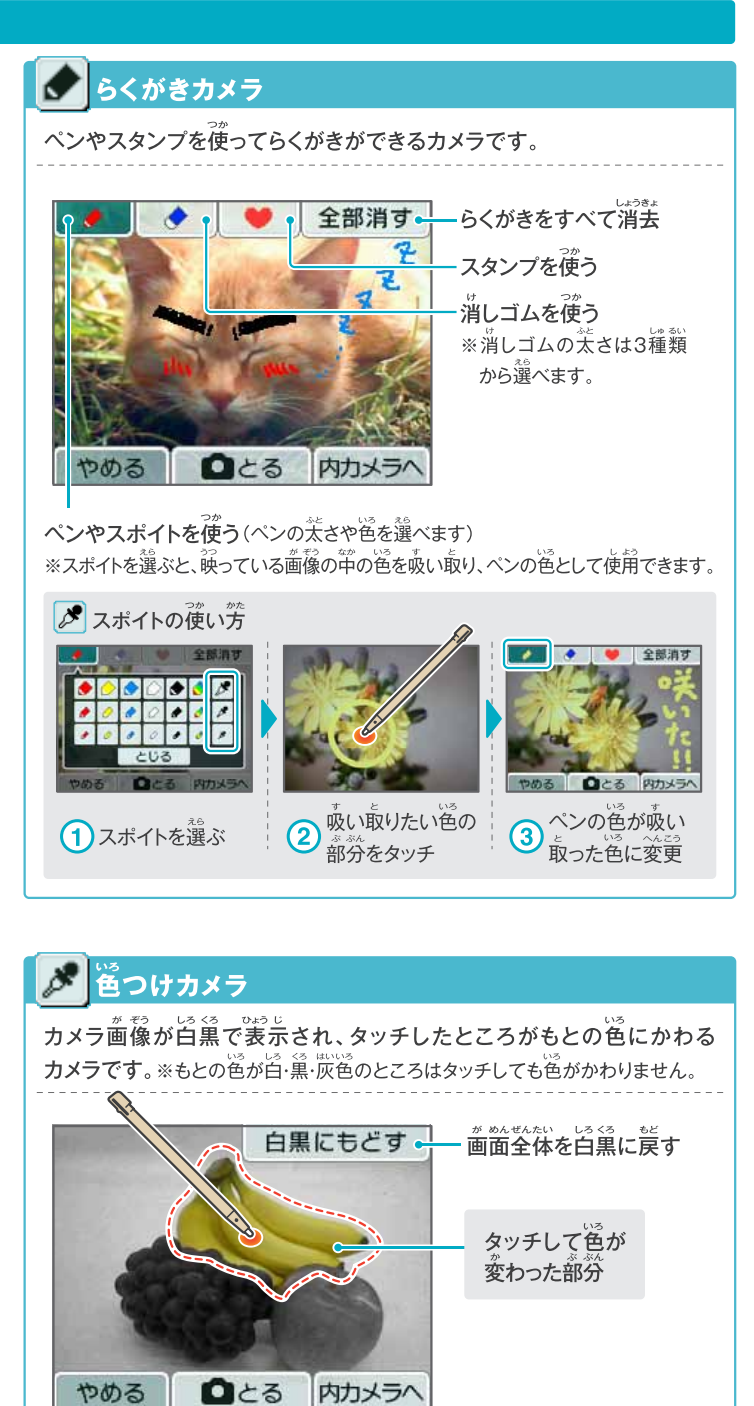

ニンテンドーDSi

・カメラ

### **カメラで遊ぶ(つづき)**

#### ❖ 色かえカメラ

タッチしたところの色が変わるカメラです。タッチするたびに別の色に 変わります。 ※白·黒·灰色のところはタッチしても色が変わりません。

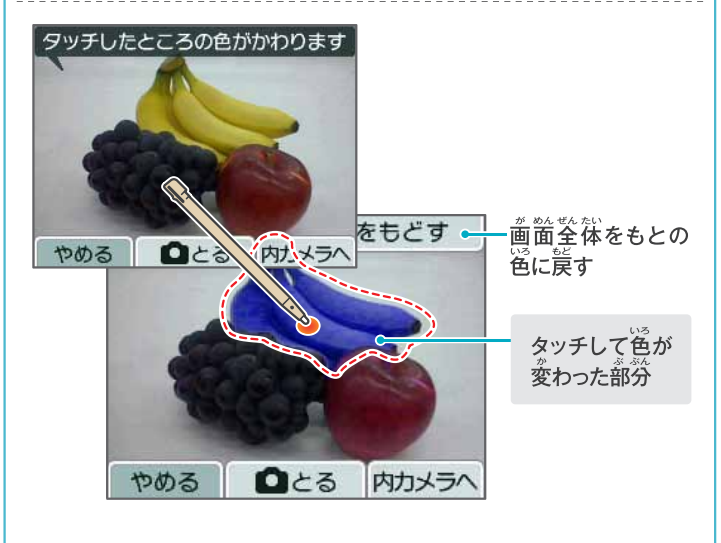

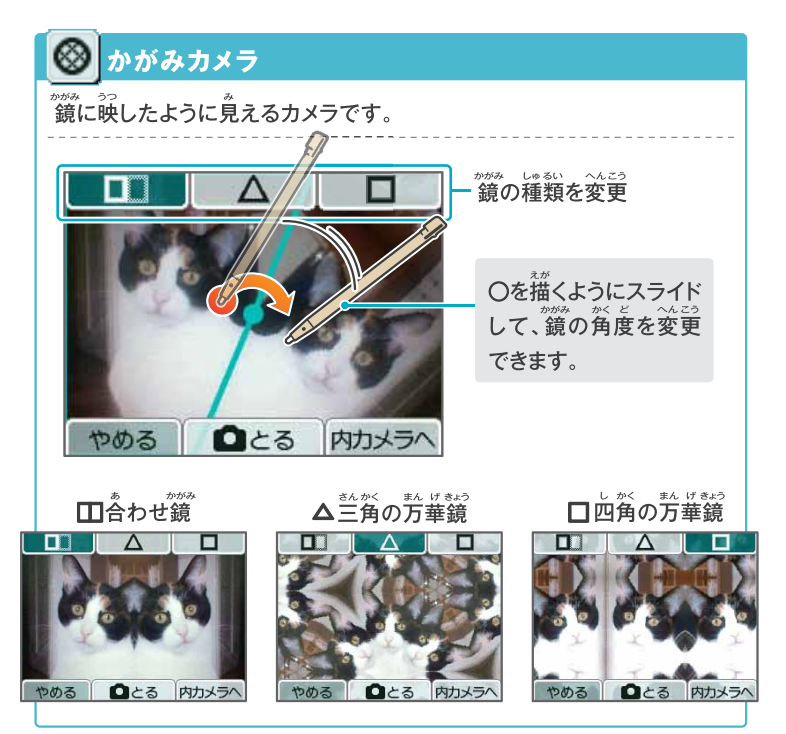

#### ■ いたずらカメラ 。<br>顔をうつすといたずらアイテムが勝手にくっついてしまうカメラです。 いたずらアイテムを変更 別のいたずら 完画像 0119 ◎とる 肉カメラへ やめろ いたずらアイテム・ ひとる 内カメラへ TO GLOST 別のいたずら 別のいたすら 別のいたずら 別のいたす **QCB** っめる **QCS ADX50** やめる ロとる 内カメラ 内カメラへ

内カメラ

 $Q<sub>0</sub>$ 

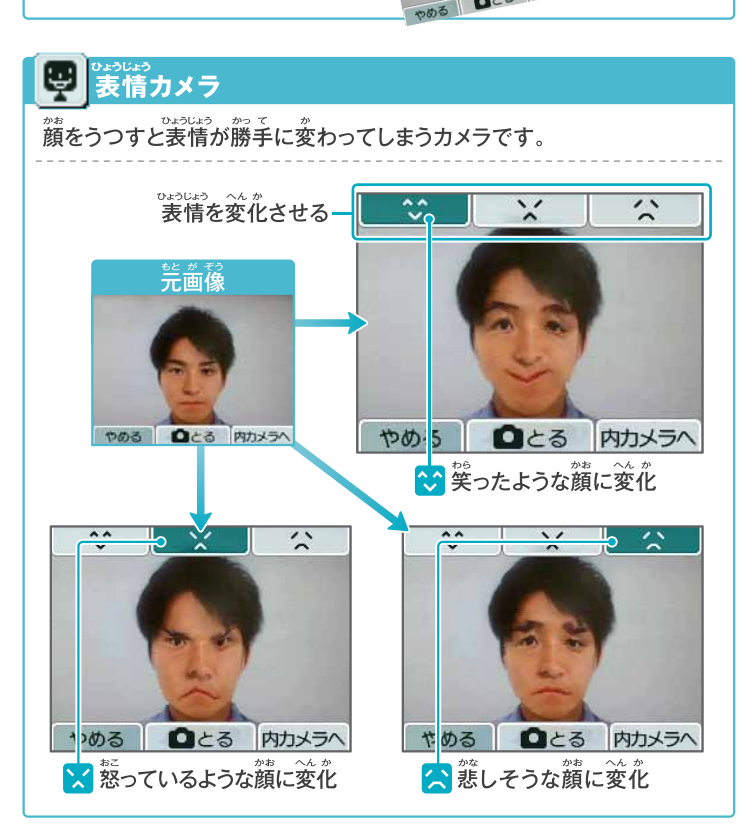

13

ニンテンド

 $\frac{1}{5}$ 

・カメラ

### **カメラで遊ぶ(つづき)**

14

ニンテンド

 $\overline{\phantom{a}}$  $\frac{1}{s}$ 

・カメラ

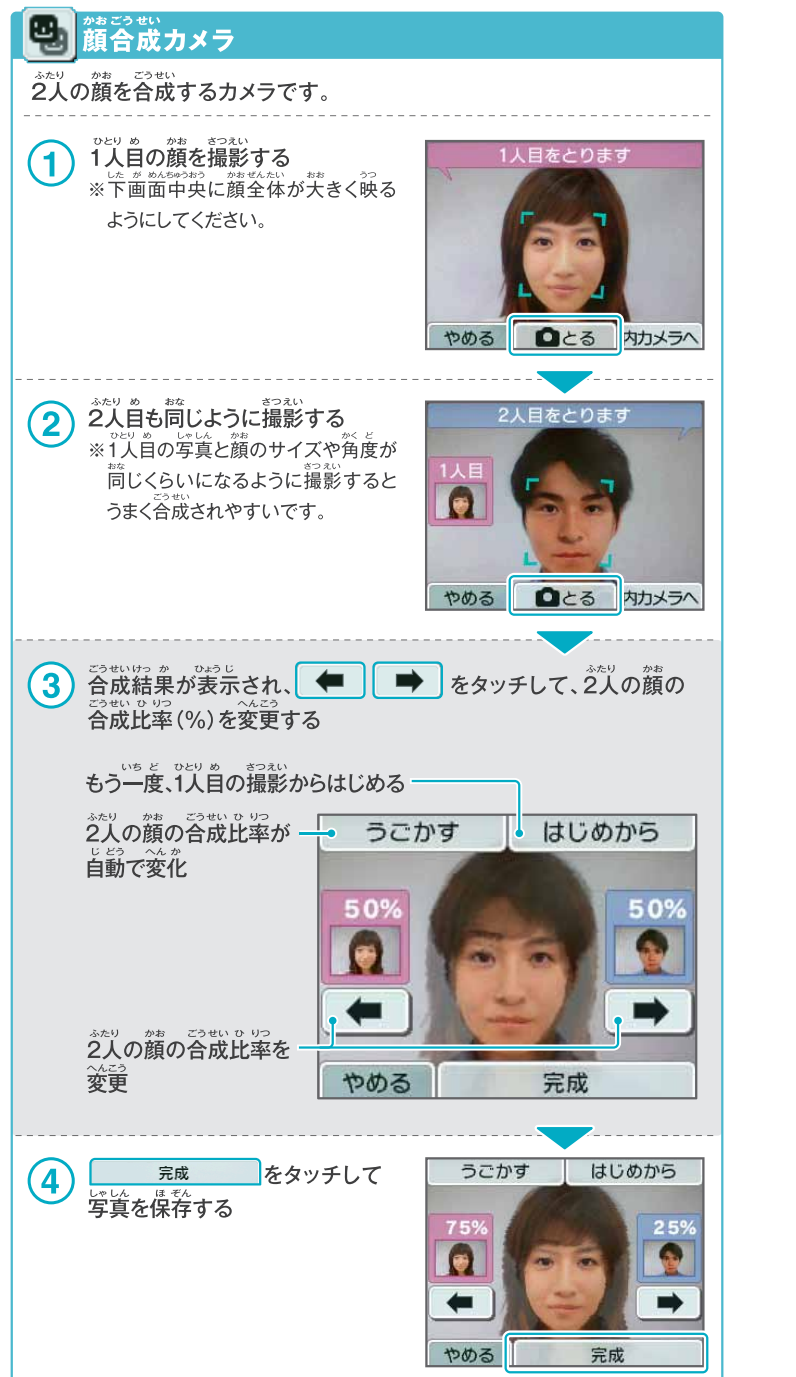

### ◎◎ 仮てる度カメラ 、<br>2人の顔を同時に画面に映す 「△とる」をタッチすると<br>似てる度を判定します  $\mathbf{1}$ ※顔が認識されると顔の周りに四角い 枠が表示されます。 ■とる 内カメラへ やめる 「白とる」をタッチすると  $\bf(2)$ 似てる度を判定します **Q**とる をタッチ やめる ■とる 内カメラへ 似てる度カメ 2人の顔の似てる度が表示され、  $\mathbf{3}$ 写真が保存される 36 いとこ級 ほり340

#### …<br>かおにんしき 顔認識についてのご注意

…………。<br>認識精度を上げることができます。

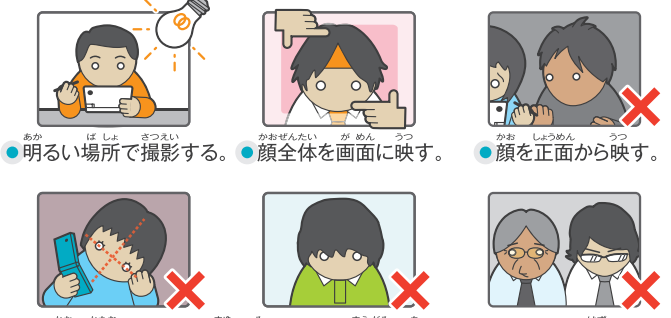

●顔を傾けない。●眉が見えるように前髪を上げる。 ●メガネを外す。

※これらに注意して撮影した場合でも、うまく認識できないことがあります。ご了承ください。

### カメラで游ぶ(つづき)

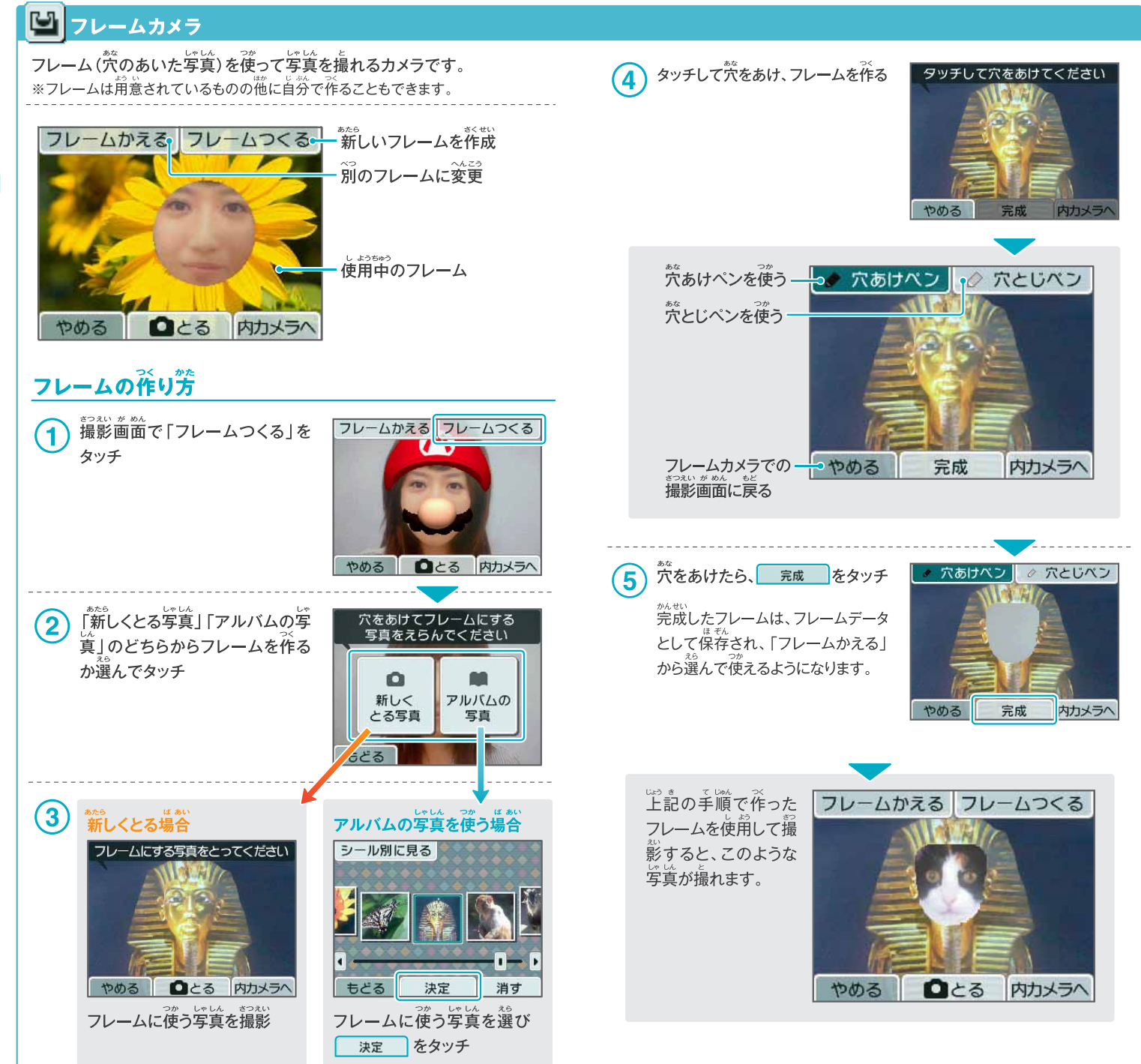

 $16$ 

ニンテンドーDSiカメラ

# **アルバムを見る み**

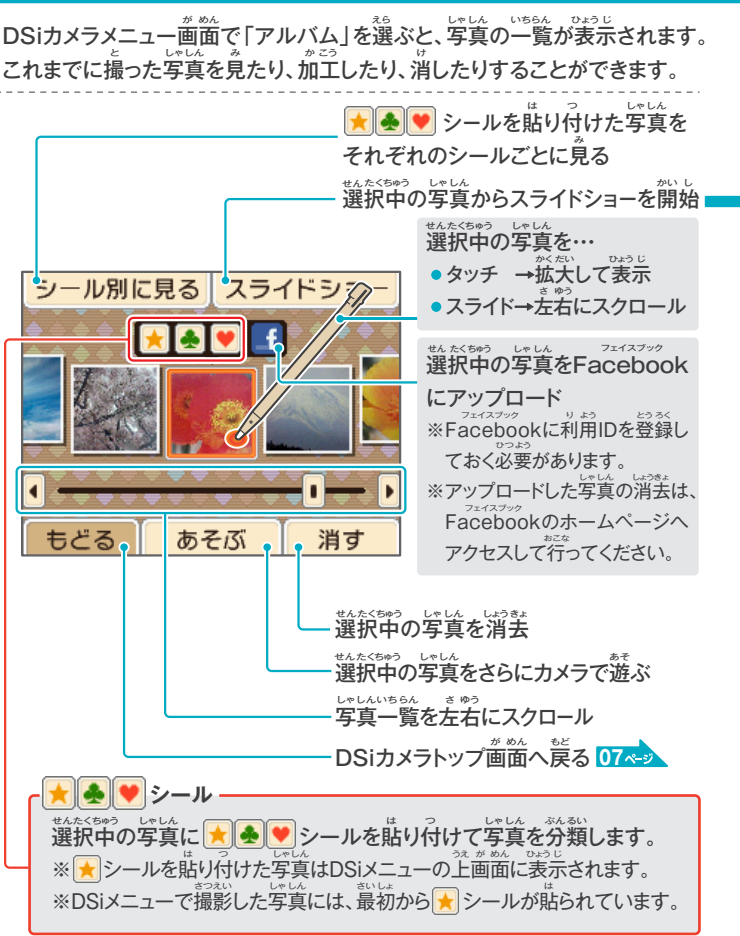

#### **スライドショー** えら しゃしん うえ が めん つぎつぎ ひょう じ 「スライドショー」を選ぶと、写真が上画面に次々と表示されます。 しゅうりょう スライドショーを終了 しゃしん ひょうじ じゅんばん 写真を表示する順番や やめる。 設定 **とめる•** 表示方法、音楽を変更 おんがく へんこう ひょうじ ほうほう <u>↑</u>下画窗に表示されるボタン スライドショーをとめる/うごかす スライドショーの設定 いしん かっしゃ しゅんぱん へんこう<br>**写真を表示する順番を変更** 「そのまま」…アルバム画面に並んで い<sub>る順番で表示</sub> -<br>「おまかせ」…ランダムに表示 順番  $\overline{\bullet}$ そのまま しゃしん ひょうじ ほうほう へんこう 表示 うごきあり 写真の表示方法を変更 おんがく へんこう 音楽 おもいで 音楽を変更 設定した内容を決定し、スライド 決定 ショーに戻る もど やめる とめる **フェイスブック**

## **Facebookとは**

アェイスブック<br>Facebookは13歳以上の方を対象とした、Facebook, inc.が運営している インターネット上のコミュニティサイトです。茨蓬や家族と交流を深めたり、写真 を共有したりすることができます。くわしくは、Facebookのホームページ フェイスブック きょうゆう (http://www.facebook.com/)をご覧ください。 らん

Facebook is a trademark of Facebook, Inc.

#### **写真の一覧表示について しゃ しん らんいち ひょうじ**

- ●写真は、撮影日時の古いものから順番に左から右へ並んでいます。 ー「シール別に見る」場合は、シールを貼った順番に左から者へ並んでいます。<br>- 「シール別に見る」場合は、シールを貼った順番に左から右へ並んでいます。
- ●表示不可能なファイル形式の写真の場合、2 ヿァイコンが表示されます。
- ●写真の枚数が多い場合、すべての写真を表示するまでに時間がかかることがあります。

### **DSiメニューで表示される写真の変更方法 ひょうじ しゃしん へんこう ほうほう**

DSiメニューの上画面には、■シールが貼られている写真のみが表示されます。 DSiメニューで表示したい写真には、 <mark>★</mark>)シールを貼り付けてください。 表示したくない写真は、 シールを外してください。 しんしゃ ひょう じ はず

※DSiメニューに表示される写真は、DSiカメラまたはDSiメニューのカメラモードで 。<br>・撮影された写真のみです。その他のソフトで撮影した写真に ★ シールを貼り付 。。。。。。<br>けても表示されません。

#### **写真データについて しゃ しん**

● DSiカメラで表示したり遊んだりできる写真データは、 DSi/DSi LL本ない まっぇぃ<br>DSi/DSi LL本体で撮影されたものだけです。デジタル <u>カメラや携帯電話などで撮影された写真データは</u> 表示したり遊んだりできません。また、DSi/DSi LL ひょう じ あそ 。。。。。。。<br>本体で撮影された写真であっても、SDカードに

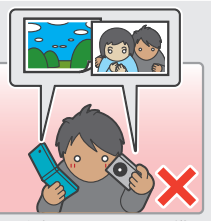

コピーしてパソコンなどで編集・茄三したものや、SDカード上でファイルの移動や <u>、。</u><br>削除、ファイル名の変更をしたものは、表示したり遊んだりできません。

●DSi本体で撮影した写真には通常の写真画像のほかに縮小画像(サムネイル画像)が 含まれており、その写真をパソコンなどで編集した場合、縮小画像に編集効果が及ば ふく しゃしん へんしゅう ば あい しゅくしょう が ぞう へんしゅうこう か およ ー<br>ないことがあります。そのため、パソコンなどで編集された写真をインターネット上に アップロードしたり、第三者に渡したりする際は、編集前の縮小画像が見られる可能性が ーありますのでご注意ください。なお、DSi/DSi\_LL本体で撮影した写真をDSiカメラ の機能を使って編集した場合は、縮小画像にもその効果は反映されます。

**ニンテンドーDSiカメラ**

 $rac{1}{3}$ j ・カメラ

ニンテンド

# その他

 $20$ 

ニンテンド

 $\frac{1}{s}$ 

・カメラ

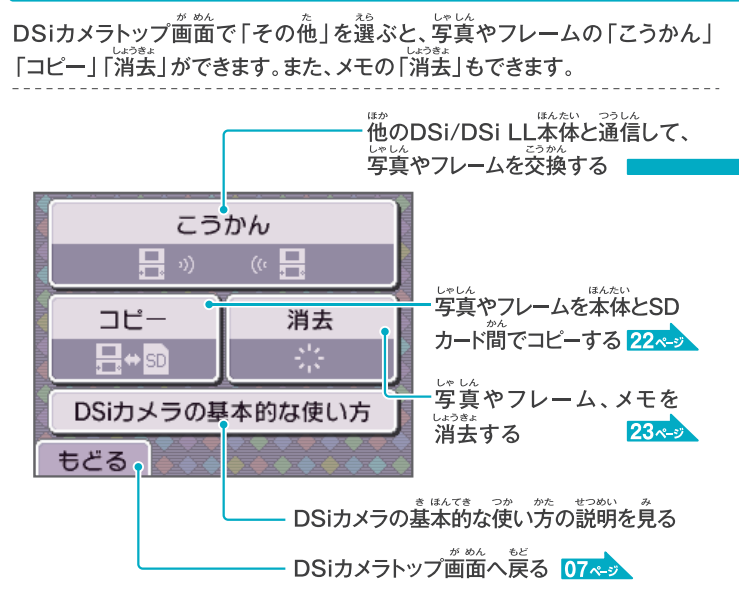

# **写真やフレームの交換に関するご注意**

「写真やフレームの交換に関して次のことにご注意ください。また、「著作権な どについて も併せてお読みください。 基輪17ペッ

- ●DSiの通信機能を使って、写真やフレームを送信すると、受け取った人やその他の
- ●本体やSDカードに保存された写真やフレームは、対応するゲームソフトなどでも 利用されることがあります。
- ●一旦他人の手に渡った写真やフレームは、削除したり利用を制限したりする ことはできません。あらかじめご了承ください。
- ●写真やフレームを送信する場合は、肖像権やプライバシー権、著作権などにも 十分ご注意ください。

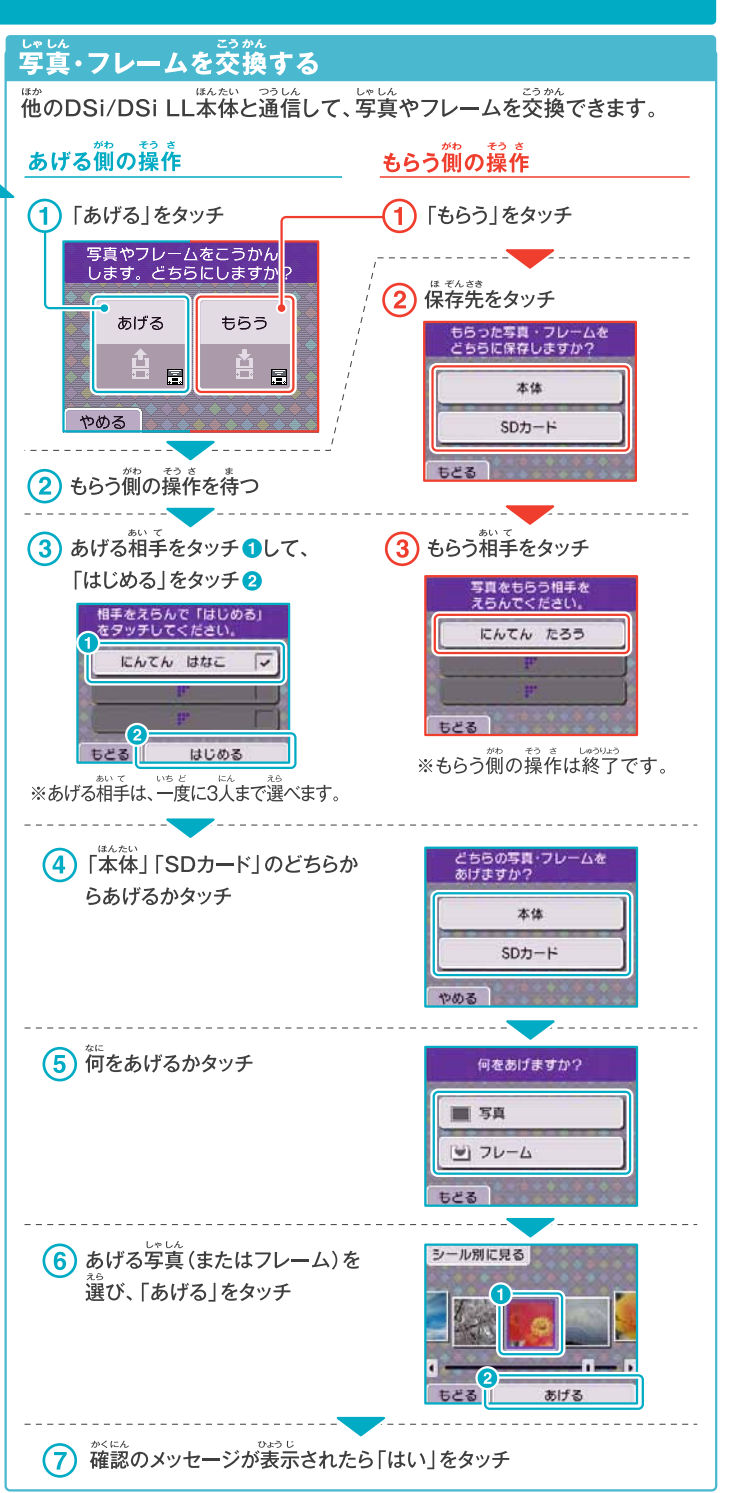

### その他(つづき)

 $22$ 

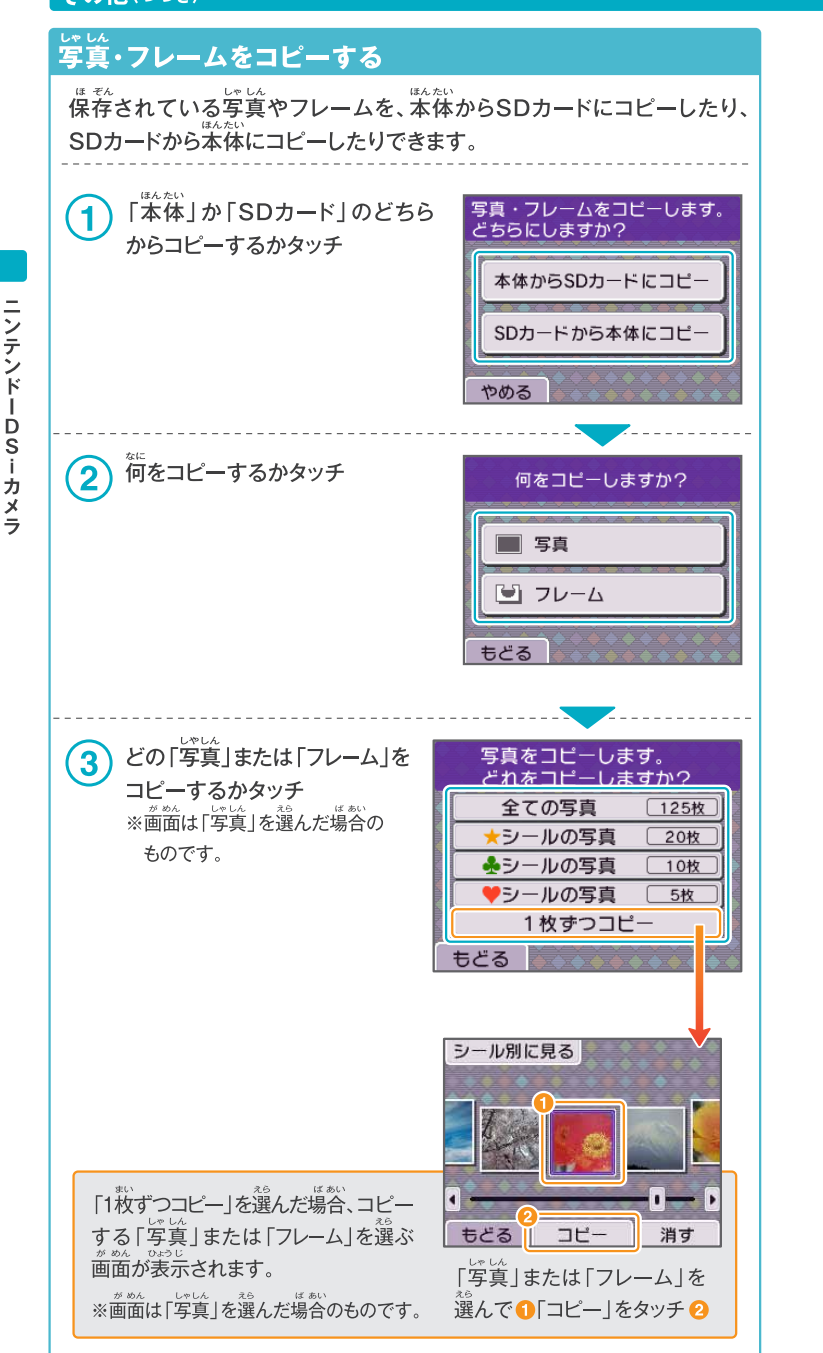

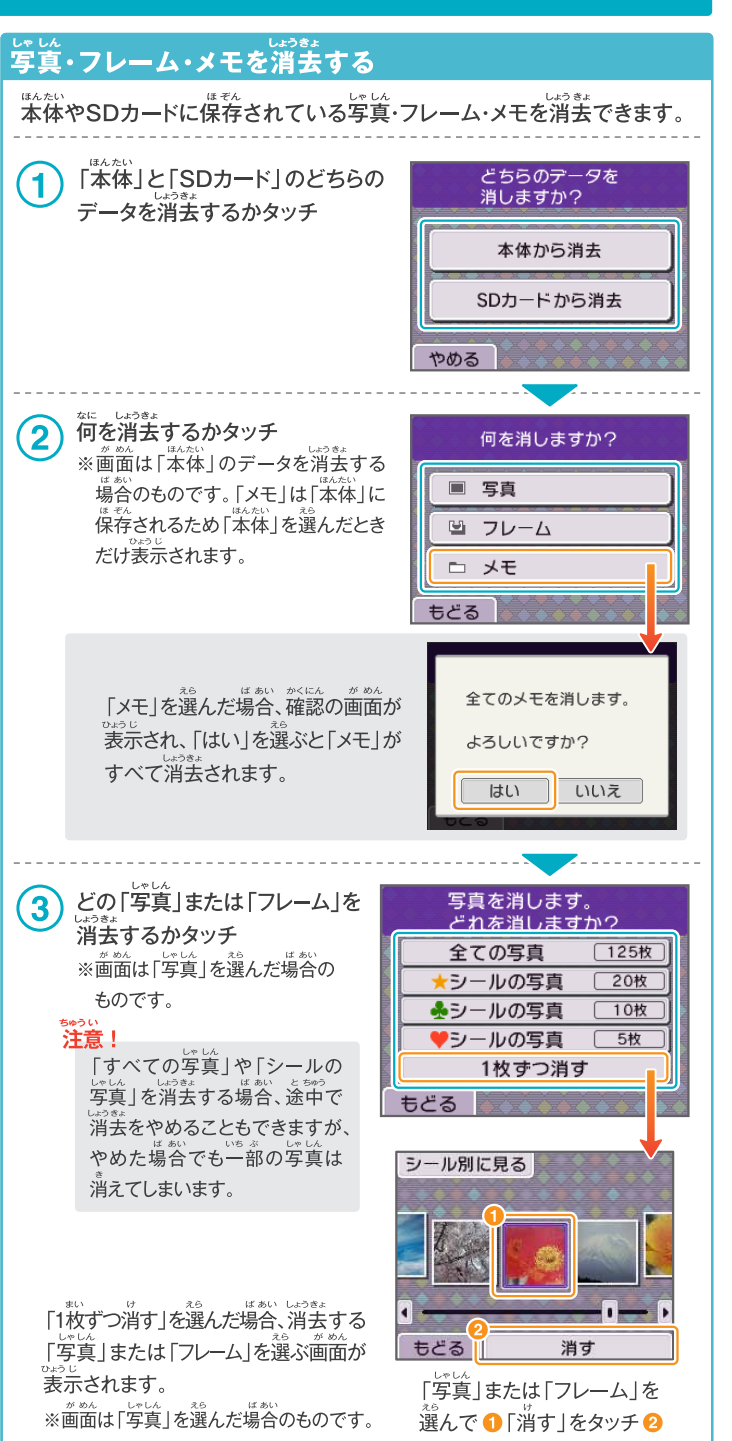

# カレンダー

DSiカメラトップ画面で「カレンダー」を選ぶと、注画面に表示されていた カレンダーが下画面に移動します。

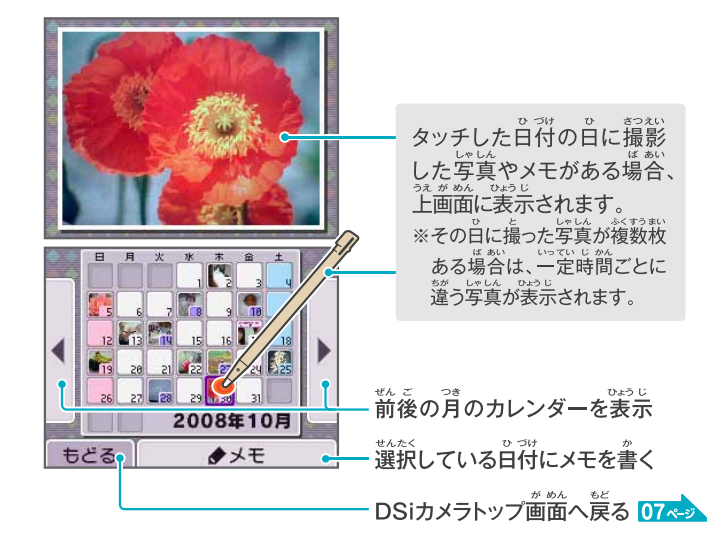

# メモを書く

いまにも<br>一日ごとに、手書きのメモを書くことができます。その日の出来事や予定などを メモしておくことができます。※メモは本体保存メモリに保存されます。

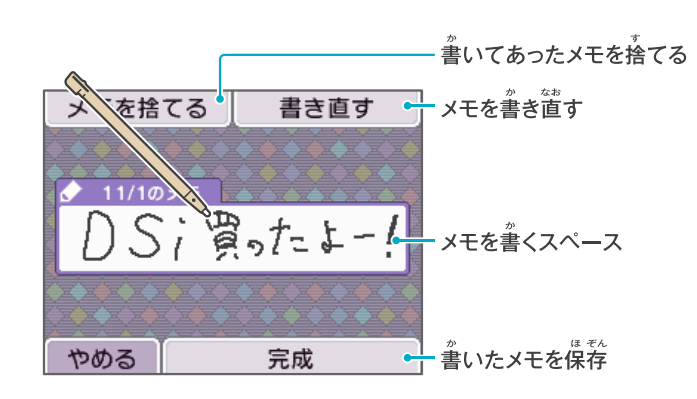

# ニンテンドーDSiサウンド

DSiサウンドでは、本体のマイクで録音 して遊んだり、SDカードに保存された ……<br>音楽で遊んだりできます。

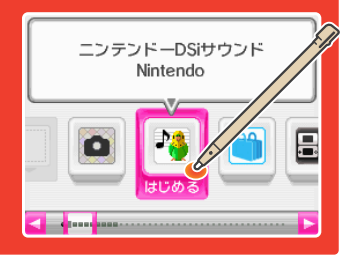

# DSiサウンドをはじめる

ください。

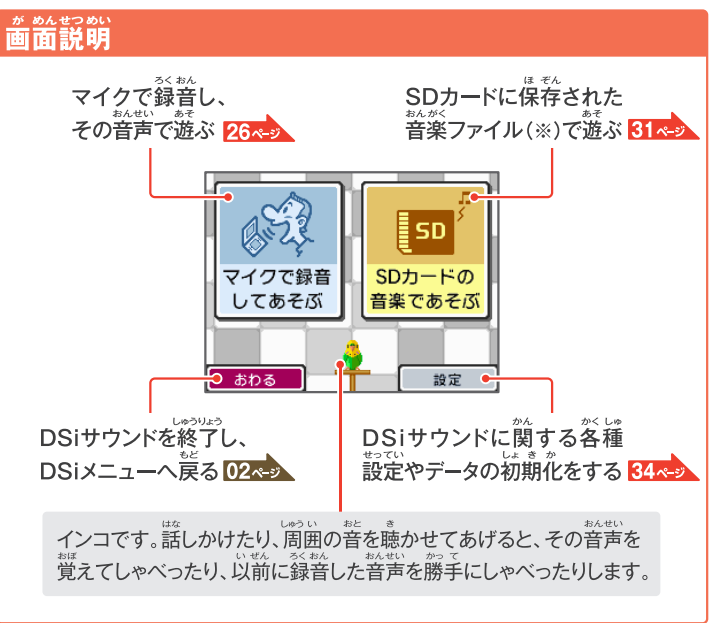

# (※)再生可能な音楽ファイルについて

DSiサウンドでは、パのフォーマットの音楽ファイルを再生できます。

ファイル形式:拡張子が「m4a」「mp4」「3gp」のAACファイル ビットレート:16kbps~320kbps サンプリング周波数:32kHz~48kHz

www.stylet.com/www.chtml<br>\* #^\*\*\*<br>※音楽ファイルをSDカードに保存する方法 <mark>34ペ</mark>

 $25$ 

ニンテンド

ーDSiカメラ

# マイクで録音して遊ぶ

DSiサウンドトップ画面で、「マイクで録音してあそぶ」をタッチしてください。 ※音声データは、本体保存メモリに保存されます。SDカードからデータを読み込んだり、 書き込んだりすることはできません。

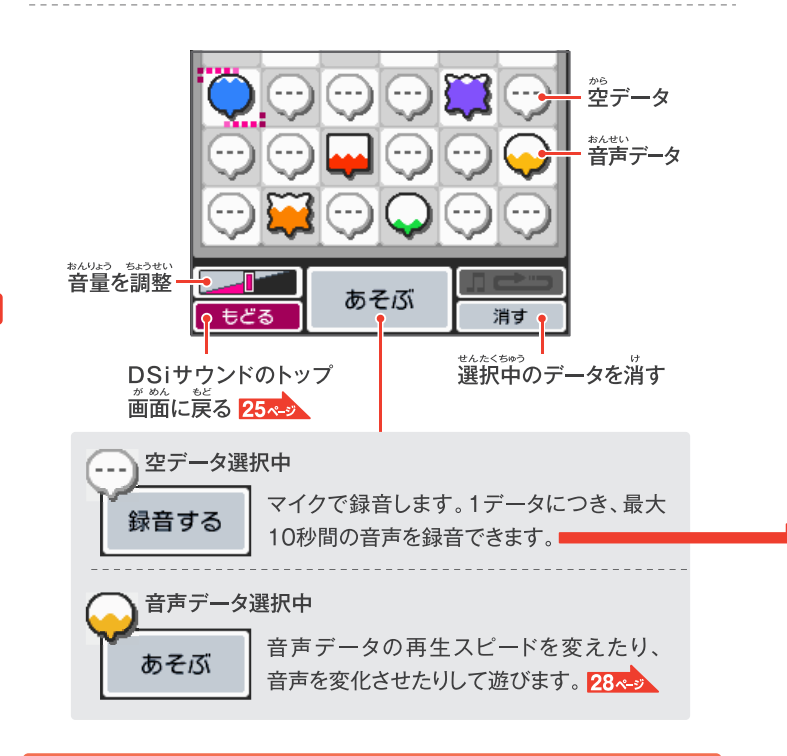

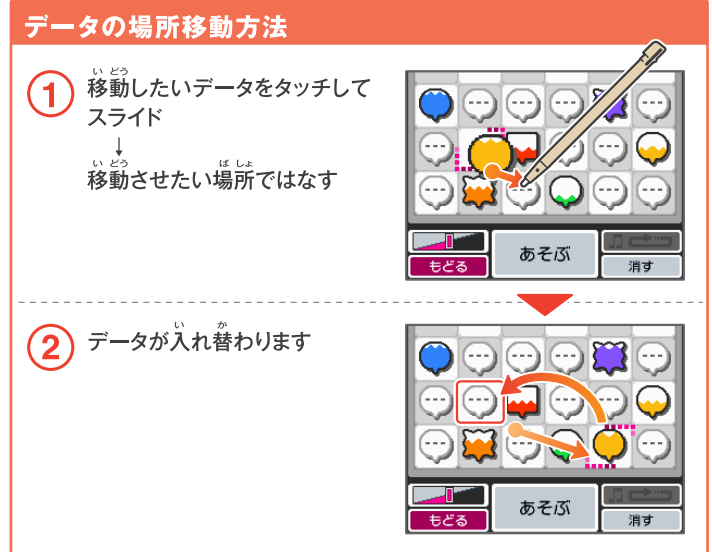

# 録音する 。<br>空データをタッチで選択 ❶  $\overline{\mathbf{1}}$ ┪<br>∧∞≯⊼ 「録音する | をタッチ 2 録音する もどる ● をタッチして録音を開始  $\bf{2}$ 録音をはじめます。 ※マイクが一定以上の音量を感知すると、 自動で録音がはじまります。 やめる 。<br>録音が終了したら「OK」をタッチ 3 ※タッチした場所の色が、録音した 緑音できました データの色になります。 この音声であジ 人ます。 И **E** ヤンセル あそぶ 消す

ニンテンドーDSiサウンド

### マイクで録音して遊ぶ(つづき)

## | \*\*\*\*<br>|音声データで遊ぶ|

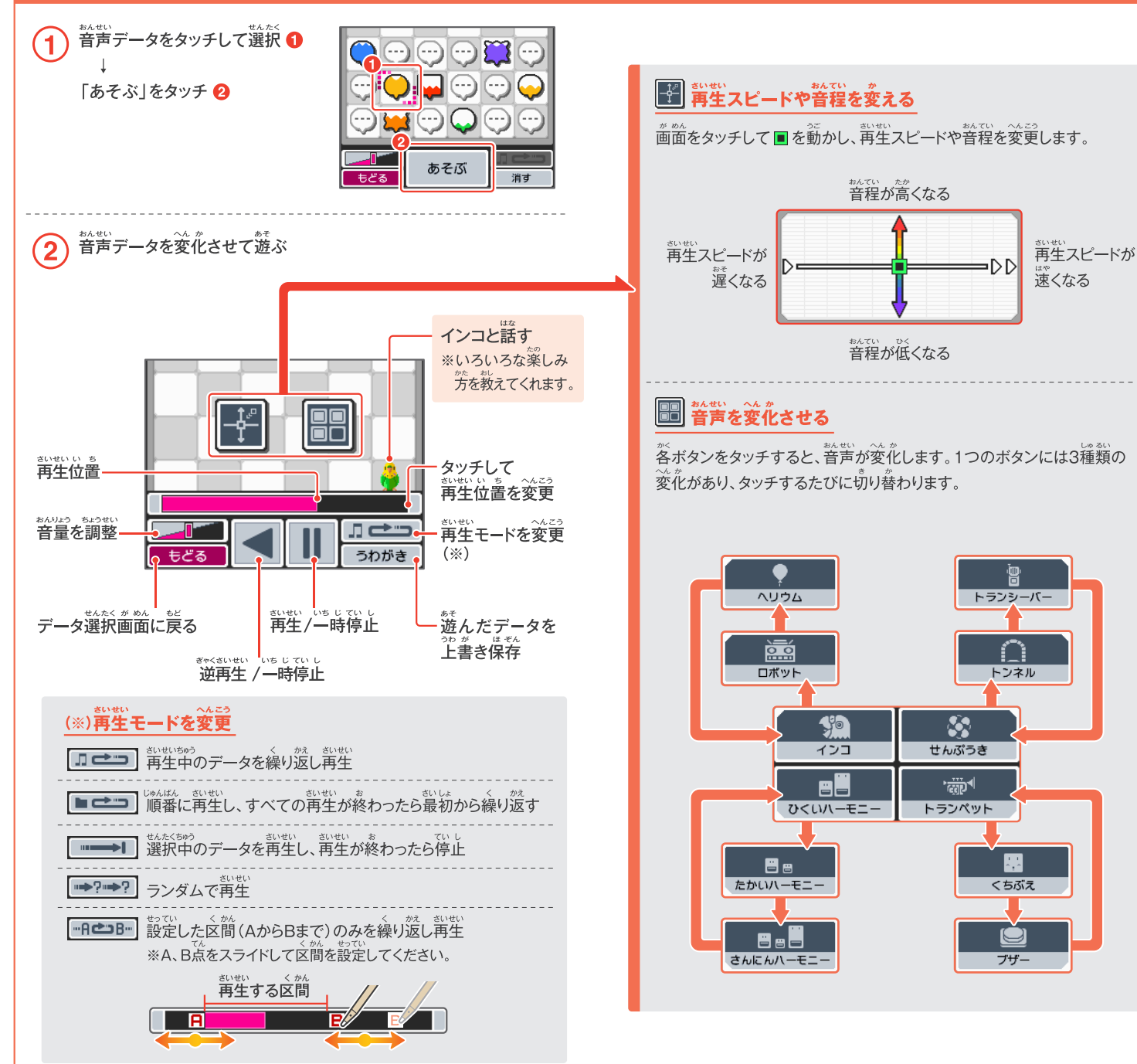

ニンテンド

Ì

**DS-サウンド** 

28

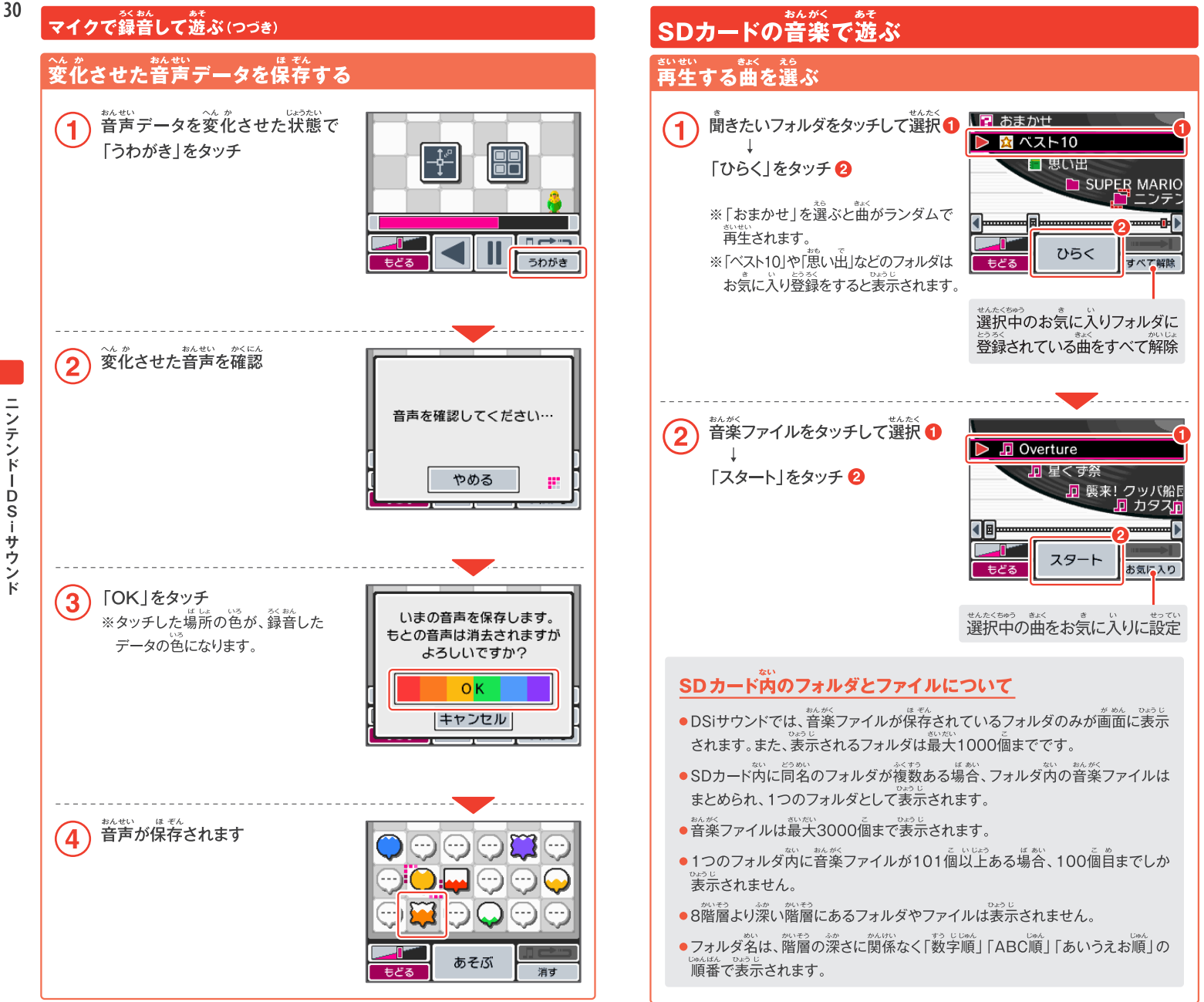

31

ニンテンドーDSiサウンド

ニンテンドーDSiサウンド

### SDカードの音楽で遊ぶ(つづき)

# <sub>\*^が</sub><br><u>音楽</u>ファイルで遊ぶ

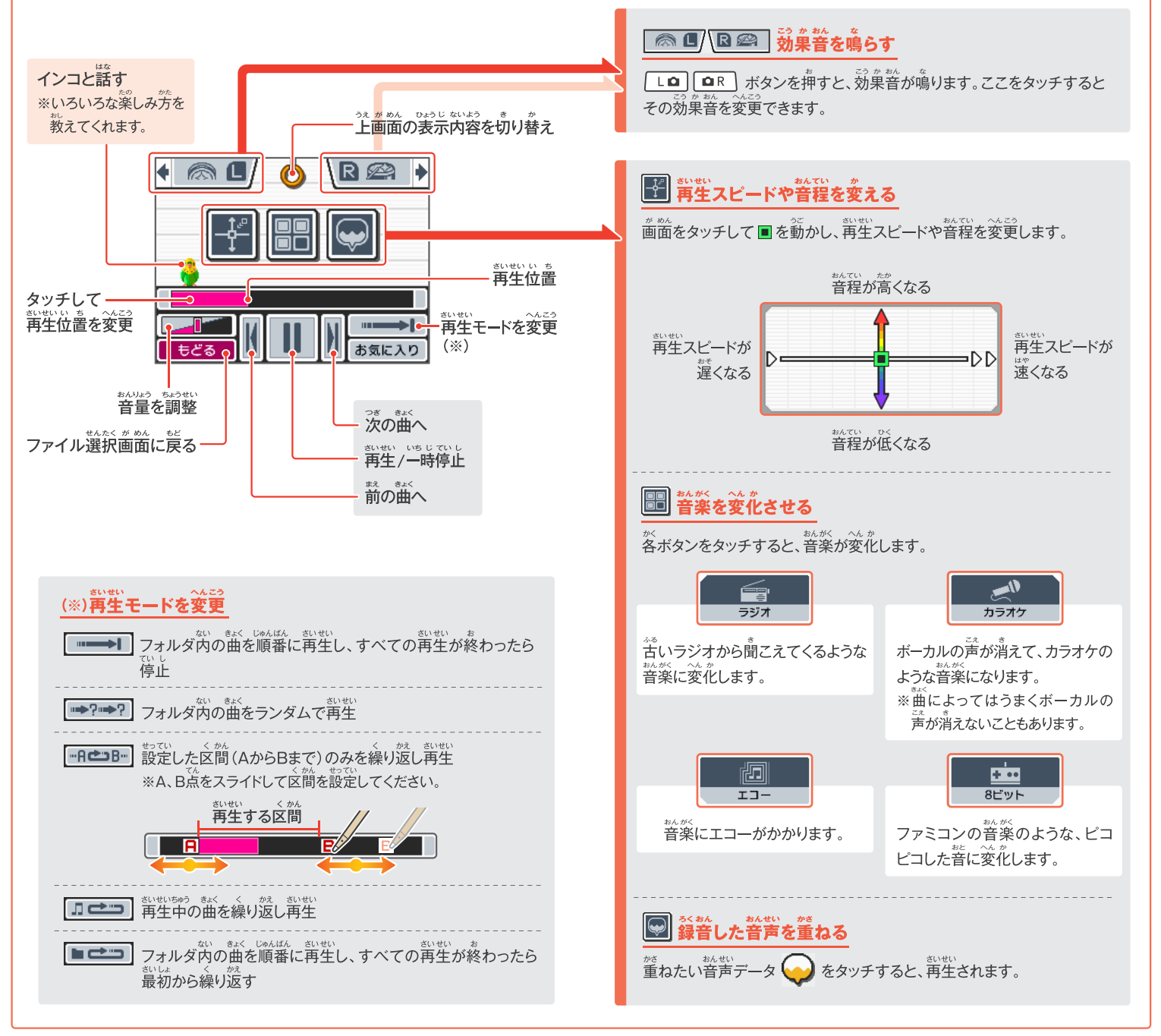

 $32$ 

ニンテンド

 $S_i$ 

サウンド

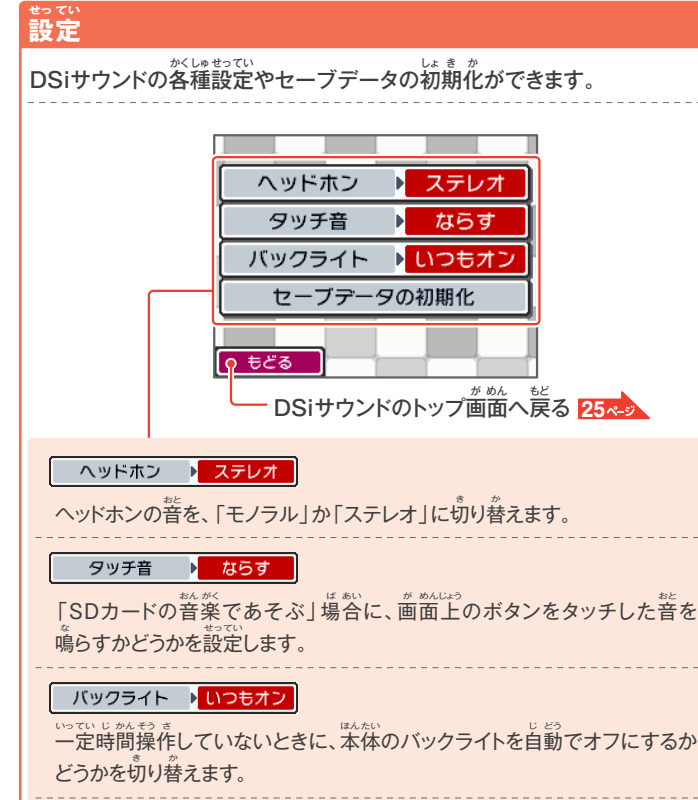

#### セーブデータの初期化

DSiサウンドのセーブデータを初期化します。「録音した音声データ」や「音楽 ファイルのお気に入り設定」、「インコが覚えた音声」がすべて消去されます。

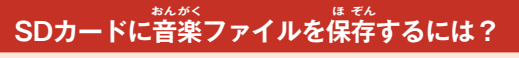

「音楽で遊ぶ」ためには、SDカードに音楽ファイルを保存する必要があります。 次の手順で音楽ファイルをSDカードに保存してください。 つぎ てじゅん おんがく ほ ぞん

パソコンと対応ソフトを使用し、DSiサウンド で再生できるフォーマット 25ペッ で、音楽 **CDから曲データを取り込む** 

![](_page_18_Picture_6.jpeg)

パソコンのSDカードスロットや市販のSD カードリーダー/ライターを<sup>7</sup>(い、取り込んだ AACファイルをSDカードへ転送する てんそう

![](_page_18_Picture_8.jpeg)

# **ニンテンドーDSiショップ**

DSiショップでは、ニンテンドーDSi専用 せんよう ソフトなどを購入できます。 こうにゅう Nintendo ※DSiショップをご利用いただく前に、インター ネット接続の設定をしてください。 <mark>54</mark>

![](_page_18_Picture_11.jpeg)

# **ソフトを購入する際に必要なもの こうにゅう さい ひつ よう**

- ブロードバンド・インターネット環境 <mark>54</mark>
- ニンテンドーDSiポイント(以<sup>\*</sup>r、DSiポイント)

### **DSiポイントとは**

DSiショップでソフトを購入する際にお金のかわりになるポイントです。 こうにゅう さい かね

任天堂製品取扱い店で販売している「ニンテンドープリペイドカード」やコン にん てん どう せい ひん とりあつか てん はんばい 」<br>ビニエンスストアなどで販売している「ニンテンドープリペイド番号」をDSi <sub>ばんい とっ。</sub><br>本体に登録することで、DSiポイントとして扱われます。 ※ニンテンドープリペイドカード(<sup>番号</sup>)の購入方法について、詳しくは任天堂

ホームページをご覧ください。 **裏表紙 うらびょう し** らん

![](_page_18_Figure_19.jpeg)

#### **ニンテンドープリペイドカードについて**

ニンテンドープリペイドカードには、1000円・2000円・3000円の3種類があり、 カード裏面のスクラッチ部分を削ると、ニンテンドープリペイド番号が確認できます。

![](_page_18_Figure_22.jpeg)

### **ニンテンドーポイント プリペイドカードやWiiポイントプリペイド カードも使用できます し よう**

「ニンテンドーポイント プリペイドカード」や「ニン テンドーポイント プリペイド番号」、「Wiiポイント プリペイドカード」、「Wiiポイント プリペイド番号」 ばんごう も、DSiポイントの登録に使用できます。 とうろく し よう

![](_page_18_Picture_25.jpeg)

35

# LSiポイントを<sup>发</sup>体に登録する方法

![](_page_19_Figure_1.jpeg)

![](_page_19_Picture_2.jpeg)

 ↓ 。。。。<br>画面の指示に従って、ニンテンドープリペイド番号を入力

## **DSi専用ソフトなどの購入やニンテンドープリペイドカード(番号)の せん よう こうにゅう ばん ごう ご利用に関するご注意**

- ●DSiショップをご利用いただく際は、事前にインターネット接続の設定を行い、 。<br>利用規約に同意していただく必要があります。
- ●日本国内向けプリペイドカード(番号)は、日本国内向けのDSi本体で利用可能です。
- ●登録後に10000ポイントを超える場合は、ポイントを登録できません。
- ●プリペイドカード(番号)のポイントを分割して登録することはできません。
- ●保護者の芳がペアレンタルコントロールを設定することにより、CEROの年齢 、※。<br>区分によるソフト購入の制限や、お子様によるDSiポイントの使用制限をすること ができます。
- ●プリペイドカード(番号)は、いかなる場合でも再発行・照会・補償などはいたしません。
- ●プリペイドカード(番号)や登録されたDSiポイントの返金、換金、譲渡および別の 。<br>本体への移行はできません。
- ●DSiポイントを使って購入したソフトの返品、返金、換金、譲渡および別の本体 への移行はできません。
- ●一度登録されたDSiポイントを別の本体に登録することはできません。
- ●DSi専用ソフトなどの「購入」は、任天堂からお客様への使用許諾を意味します。 詳しくは、本体設定の利用規約をご覧ください。 **54** くわ ほんたいせってい り よう き やく らん

# 。<br>年齢区分マーク(CERO*レーティ*ングマーク)

、こうにゅうぁ 。。<br>ソフトの購入画面には年齢区分マークが表示されています。年齢区分マークは、 CERO倫理規定に基づいて審査され、表示年齢に達しない方にふさわしくないと認め られる表現内容が含まれていることを示しています。ご購入の参考にしてください。 ひょうげんないよう ふく しめ こうにゅう さんこう 。<br>※年齢区分マークは、ゲームの難易度を宗すものではありません。

![](_page_19_Figure_17.jpeg)

## **コンテンツアイコン**

ソフトによっては、コンテンツアイコンも表示されています。コンテンツアイコンは、対象 年齢を決定した根拠となる表現を示すもので、9つのカテゴリーに分かれています。 ねん ひょう じこうしょう しょうしょう しんしょう しんしょう しんしょう れい けってい こんきょ ひょうげん しめ

![](_page_19_Picture_20.jpeg)

**ニンテンドーDSiショップ**

 $\frac{D}{S}$ ī

ショ ッ  $\rightarrow$ 

 $\overline{\mathbf{2}}$ 

ーンテンド

# にいい DSダウンロードプレイ

1本の対応DSソフトを使用して、DS シリーズ (DS/DS Lite/DSi/DSi LL) 本体と対戦プレイをしたり、ゲームの 体験版を送ったり、もらったりすること ができます。

![](_page_20_Figure_3.jpeg)

![](_page_20_Picture_4.jpeg)

# 岡 ピクトチャット

DSシリーズ(DS/DS Lite/DSi/DSi LL) 本体と、絵や文字を描いて送ったり、も らったりして会話を楽しむことができます。 最大16人でのチャットが可能で、途中 から参加することもできます。 ※DS/DS Lite本体ともピクトチャットはでき ますが、若干動作が異なります。

![](_page_20_Picture_7.jpeg)

# ピクトチャットをはじめる

タッチしてください。

### 画面説明

![](_page_20_Figure_11.jpeg)

39

![](_page_21_Figure_0.jpeg)

ピクトチャッ

41

DSiブラウザーはタッチペン1本のかん たんな操作でインターネットのホーム ページを閲覧できるソフトです。 ※DSiブラウザーをご利用いただく前に、 インターネット接続の設定をしてください。  $\sqrt{54}$ 

 $42$ 

ニンテン

**D Siブラウザー** 

![](_page_22_Figure_2.jpeg)

# DSiブラウザーの説明書について

DSiブラウザーの説明書はソフト内に入っており、画面に表示して読みます。 DSiブラウザーのくわしい操作方法などは、そちらをご覧ください。

![](_page_22_Picture_119.jpeg)

# お子さまを有害サイトの脅威から守るために

DSi本体では次の方法で、DSiブラウザーの使用に制限をかけ、お子さまが インターネット上の有害なサイトへアクセスすることを防ぐことができます。

### ■ペアレンタルコントロール機能による使用制限

DSi本体のペアレンタルコントロール機能を使うと、DSiブラウザーを使用 できないように制限をかけることができます。 50x->

### ■フィルタリングサービスによるアクセス制限

ニンテンドーDSiブラウザー」をご利用いただくと閲覧できるホームページを 、<br>制限することができます。サービスのお単し込みや詳細につきましては、DSi ブラウザーを起動後、「お気にいり」の『子どもをまもる「i-フィルター」』をタッチ して、フィルタリングサービスのページをご覧ください。

# 图うごくメモ帳

うごくメモ帳は、手軽にメモを残したり、 書いたメモを連続で表示して、パラパラ マンガのような「うごメモ」(動画)を 作ったりできるソフトです。

![](_page_22_Picture_14.jpeg)

# うごくメモ帳の説明書について

うごくメモ帳の説明書はソフト内に入っており、画面に表示して読みます。 ぅ**ごく**メモ帳のくわしい操作方法などは、そちらをご覧ください。

### 説明書の開き方

![](_page_22_Picture_120.jpeg)

# 「うごメモシアター」のお問い合わせ先について

「うごくメモ帳」内で利用できる「うごメモシアター」は、株式会社はてなが 符っているサービスです。

.. - 、、、、、、、、、。<br>「うごメモシアター」への接続やサービス全般に関するお問い合わせは、 「株式会社はてな うごメモシアター・うごメモはてな専用サポートセンター」 にて承ります。お問い合わせ先の詳細については、DSiショップ内の取扱 

![](_page_23_Picture_0.jpeg)

DSiメニューの本体設定アイコンをタッチすると、本体のさまざまな設定を行う ことができる本体設定画面が表示されます。◀・▶をタッチしてページを 選び、設定する項目をタッチしてください。

![](_page_23_Picture_2.jpeg)

![](_page_23_Picture_3.jpeg)

![](_page_23_Picture_4.jpeg)

![](_page_23_Picture_5.jpeg)

#### かんり ソフト管理

46

ほんたい ほ ぞん <sub>はんたい ほぞん</sub><br>本体保存メモリやSDカードに保存されているソフトやそのセーブデータを コピーしたり消去したりできます。

※データをコピーする場合、本体にSDカードを差し込んでおく必要があります。

#### しょうきょ ほうほう コピー・消去の方法 コピーや消去を行うデータの保存 木体保存又干口  $SDH-F$ されている場所をタッチして選択 うごくメモちょう 87プロック ンテンドーDSiプラウ... 84ブロック  $1/1$ もどる ようきょ コピーや消去を行うデータをタッチ  $\overline{2}$ SDカード うごくメモちょう 87ブロック ニンテンドーDSiブラウ.. 84ブロック  $1/1$ もどる 「コピー」「消去」のいずれかを 3 本体保存メモリ タッチ うごくメモちょう Nintendo コピー 消去 とじる

# 。<br>次のような場合にはコピーできません。

- ●SDカードスロットにSDカードが差し込まれていない場合。
- ●コピー先の空き容量が足りない場合。

本体設定

- ●コピー不可データをコピーしようとした場合。
- ●コピー先本体のDSiメニューに空きボックスが無い場合。
- ●コピー元以外の本体にコピーしようとした場合。
- ●コピー先SDカードにソフトやセーブデータが300個保存されている場合。
- ●コピー先SDカードが書き込み禁止状態になっている場合。

# <sub>無線通信</sub>

にしたりできます。

※航空機内でDSi本体を使用するときは、必ずこの設定をOFFにしてください。

#### せっていほうほう 設定方法

![](_page_24_Picture_16.jpeg)

<sub>もってい おとにすると無線ランプが点灯します。OFFにすると無線ランプが消灯します。<br>※設定をONにすると無線ランプが点灯します。OFFにすると無線ランプが消灯します。</sub>

#### ちょうせい 明るさ調整

ちょうせい 画面の明るさを調整できます。

#### ちょうせいほうほう 調整方法

 $\mathbf{2}$ 

「萌るい」または「暗い」をタッチし、 1 明るさを調整

「OK」をタッチ

![](_page_24_Picture_23.jpeg)

スイッチで調整してください。

※SELECTボタンを操作に使用しているゲームの場合、SELECTボタンを押した際に、 ゲームが進行してしまいます。ご注意ください。

![](_page_24_Figure_26.jpeg)

![](_page_24_Picture_27.jpeg)

# 画面の明るさと電池持続時間の関係

画面を明るくすると、電池持続時間は短くなり、暗くすると長くなります。 お好みに合わせて明るさを調整してください。

# ユーザー情報

48

名前・コメント・好きな色・誕生日を設定 できます。設定する項目をタッチして ください。

![](_page_25_Picture_148.jpeg)

![](_page_25_Figure_3.jpeg)

![](_page_25_Picture_4.jpeg)

ピクトチャットの相手に対する挨拶や簡単な自己紹介などを入力しておきましょう。

![](_page_25_Picture_6.jpeg)

「決定」をタッチ  $\overline{2}$ 

![](_page_25_Picture_149.jpeg)

油宝

やめる

# $\overline{\mathsf{H}}$

## 

※ゲームによっては、ここで設定した日付を利用するものもあります。正しい日付を 設定してください。

![](_page_25_Picture_12.jpeg)

# 

### <sub>がんざい しこく、せってい</sub><br>現在の時刻を設定できます。

※ゲームによっては、ここで設定した時刻を利用するものもあります。正しい時刻を 設定してください。

![](_page_25_Picture_16.jpeg)

### アラーム

#### アラームをセットできます。

![](_page_25_Picture_19.jpeg)

- ※アラームを止めたり、解除するときは、タッチスクリーンをタッチするか、LRボタン 以外のボタンを押してください。
- ※アラームが鳴り終わった後も、アラームをセットしたままの状態にしておくと、5分おきに再び アラームが鳴る「スヌーズ機能」が働きます。スヌーズ機能は1時間で自動的に解除されます。

# ペアレンタルコントロール

ペアレンタルコントロールとは、お子様によるコンテンツ(ゲームや一部の機能)の 使用や購入を保護者が制限するための機能です。

本体1台につきペアレンタルコントロールの設定は1つですので、制限の対象とな るお子様がご家庭に複数いる場合は、最も低い年齢の方に設定を合わせて、制限 されたコンテンツを使用可能な方とは暗証番号を共有する必要があります。

### ペアレンタルコントロールで制限できること

# ● DSi専用ソフト/DSi対応ソフト

- →CEROの年齢区分に基づき、ソフトの使用を制限できます。
	- ※DS蓴角ソフトやDSダウンロードプレイでダウンロードしたソフトには、年齢区分に ……<br>基づいた使用制限は働きません。
- ●ピクトチャット
- →使用を制限できます。
- DSダウンロードプレイ
- →使用を制限できます。

D

- DSiブラウザー
- →DSiブラウザーによるホームページ閲覧を制限できます。
- ※未成年の方に蕪制限でホームページを見せたくない場合は、この制限をONに するか、デジタルアーツ株式会社提供の有料フィルタリングサービス「i-フィルター forニンテンドーDSiブラウザー」にご加入いただくことをおすすめします。 「i-フィルター」については、DSiブラウザーを起動後、「お気にいり」の『子どもを まもる 「i-フィルター | | をタッチして、フィルタリングサービスのページをご覧 ください。
- DSiショップ
	- →CEROの年齢区分に基づき、ソフトの購入を制限できます。
	- →DSiポイントの使用を制限できます。
	- ※使用のみの制限です。ポイントの購入は制限できません。
- 军真の交換
	- →無線通信による写真の交換を制限できます。
- ●その他

本体設定

→一部のユーザー作成コンテンツの渓受信を制限できます。

#### ねんれい くぶん 年齢区分マーク(CEROレーティングマーク)

as the set of the set of the set of the set out the set out the set out the set out of the set out of the set<br>年齢区分マークは、CERO倫理規定に基づいて審査され、表示年齢に達しない方に ふさわしくないと認められる表現内容が含まれていることを示しています。 ※年齢区分マークは、ゲームの難易度を示すものではありません。

![](_page_26_Picture_25.jpeg)

![](_page_26_Picture_26.jpeg)

50

52

本体設定

# 

操作してください。  $\mathbf{1}$ 暗証番号入力画面で■ あれた を <u> En Espa</u> タッチ  $2 \overline{3}$  $4\quad 5\quad 6$  $789$  $\circ$   $\bullet$ やめる 忘れた OK 秘密の質問の回答を入力  $\mathbf{2}$ ※回答ができれば、ペアレンタル コントロールの設定に進みます。 あかさたなはまやらわ あいきしちにひみゆりを うくすつぬふむよるん  $\circ$   $\bar{\mathbf{z}}$   $\mathbf{t}$   $\mathbf{t}$   $\mathbf{c}$   $\mathbf{a}$   $\wedge$   $\mathbf{b}$   $\mathbf{v}$   $\mathbf{h}$   $\mathbf{v}$ 空白 小字おこそとのほも?ろ。 忘れた やめる  $\Omega$ 再度 **忘れた をタッチ** ໌3 お問い合わせ番号が表示される ペアレンタルコントロール  $\mathbf{A}$ 暗証番号、秘密の質問の回答を お忘れの際は、下記の間い合わせ番号を、 任天堂テクニカルサポートセンターに 本体の取扱説明書に記載されている 電話番号にお伝えください。 お問い合わせ番号と本体に設定さ マスターキーを発行いたします。 れている白付を伝え、「マスターキー」 お問い合わせ番号 00000000 を発行してもらう  $OK$ お問い合わせ 番号 マスターキー  $XXXXX$ 5 OK をタッチ マスターキーを入力し、  $O(K)$ トキ 6 <u>is se se s</u> タッチ  $\overline{2}$  $\overline{\phantom{a}3}$  $\overline{4}$  $56$ 7 8 9  $\circ$   $\bullet$ OK

# タッチスクリーンを補正する

<u>タッチスクリーンが正しく反応しないときや、タッチしている場所にズレを感じた</u> ときは次の手順で補正してください。

※正常にタッチできないほどのズレが発生している場合は、L+R+STARTを押しながら 

![](_page_27_Picture_6.jpeg)

# マイクテスト

かくにん マイクが正しく<sup></sup>動作しているか確認することができます。

![](_page_27_Picture_9.jpeg)

# インターネット

54

本体設定

### 

![](_page_28_Figure_2.jpeg)

#### 「AOSS™」及び、AOSS™は株式会社バッファローの商標です。 "らくらく無線スタート"はNECアクセステクニカ株式会社の登録商標です。 WindowsおよびWindows Vistaは米国Microsoft Corporationの米国およびその他の 国における登録商標または商標です。

# もでいます。<br>設定方法を選ぶ

それぞれのご家庭の環境によって、インターネット接続の設定方法が変わり ます。まずは、以下の質問に答えて、それぞれの環境に合った設定方法を 確認してください。

![](_page_28_Figure_6.jpeg)

![](_page_29_Picture_418.jpeg)

**トライト インター・トライト** 

**こんにはいるのです。** 

本体設定

# **ご家庭に無線インターネット環境が無い場合でも・・・ か てい む せん かんきょう な ば あい**

「ニンテンドーゾーン」や「FREESPOT」のサービスを行っているところでは、 <u>ょくへっ、もってい</u><br>特別な設定をすることなく、インターネットに接続することができます。

> n'intendo zone. ニンテンドーゾーン

![](_page_29_Picture_6.jpeg)

● 「ニンテンドーゾーン」は、全国の家電量販店、玩具店や駅、レストランなど様々 な施設でご利用いただけるサービスです。サービス実施エリアについては、往关堂 ホームページをご覧ください。 **http://www.nintendo.jp/** らん

●FREESPOTで利用可能なサービス、提供場所など詳しい情報は次のホームページ ーをご覧ください。(FREESPOTの一部では、特別な設定が必要なところや、接続 できないところがあります。)

 パソコンから http://www.freespot.com/ http://m.freespot.com/ 携帯から

# ニンテンドー Wi-Fiネットワークアダプタ(別売)を使用して接続する

AOSSを後って簡単に設定ができます。機器自体の設定方法やAOSS以外 の設定方法については、ニンテンドーWi-Fiネットワークアダプタの取扱説明 書をご覧ください。

※AOSSを<sup></sup>でうと、アクセスポイントの設定が変更されることがあります。パソコンなどを AOSSを使わずに接続している場合、AOSSを使うことで接続できなくなることがあります。

![](_page_30_Figure_4.jpeg)

せつぞく ほうほう 接続方法

本体設定

![](_page_30_Picture_6.jpeg)

![](_page_30_Picture_7.jpeg)

60

# AOSSまたはらくらく無線スタートを使用して接続する

お持ちのアクセスポイントがAOSS、または、らくらく無線スタートに対応し ている場合は、この機能を使って簡単に設定ができます。お持ちのアクセス ポイントの取扱説明書も併せてご覧ください。

※AOSSを使うと、アクセスポイントの設定が変更されることがあります。パソコンなどを AOSSを使わずに接続している場合、AOSSを使うことで接続できなくなることがあります。

![](_page_31_Figure_4.jpeg)

アクセスポイント側の操作

「AOSSボタン」を、対応ランプが

AOSSの場合

62

本体設定

 $\overline{4}$ 

# アクセスポイントを検索して接続する

お持ちのアクセスポイントがAOSSまたは、らくらく無線スタートに対応して いない場合は、この方法でアクセスポイントを検索して設定します。

![](_page_32_Picture_3.jpeg)

#### せつぞく ほうほう 接続方法

![](_page_32_Picture_5.jpeg)

![](_page_32_Picture_6.jpeg)

手動で設定

 $\mathbf{d}$  0

 $f$  0

60

再検索

![](_page_32_Picture_7.jpeg)

# 手動で設定して接続する

お持ちのアクセスポイントを手動で設定します。 ※ジャンジで、おび、<sub>かりだ</sub><br>各項目を設定し、設定が完了したら「保存」をタッチ  $\left( 4\right)$ ※IPアドレスを手動で設定した場合は、DNSも必ず設定してください。 ブロードバンド・ インターネット回線 接続先1 接続先1 セキュリティ SSID  $\hat{\mathsf{T}}$ セキュリティなし  $\sqrt{2\pi r^2}$ DSi本体 ADSLモデムなど ルーター機能付き アクセスポイント セキュリティの変更 やめる 保存 やめる 保存 接続先1 接続先1 IPアドレス自動取得 DNS自動取得 せつぞく ほうほう 接続方法 する する インターネット 「接続設定」をタッチ しない しない  $\left( 1 \right)$ 接続設定 圖 やめる 保存 保存 やめる オプション 利用規約 接続先4 接続先1 Proxyの設定 MTU値 もどる する 1400 「未設定」の接続先をタッチ しない インターネット  $\bf \Omega$ 接続先 1 未設定 やめる 保存 やめる 保存 接続先 2 木設定 、プロキシー、まってい、しょうきゅうしゃ。<br>※Proxyの設定は、上級者設定のときのみ設定できます。 接続先 3 未設定 ニンテンドーWi-Fi USBコネクタ 上級者設定 (5) 「はい」をタッチし、接続テストを行う もどる 設定内容を保存しました。 . . . . . . . . . . . . . . . . . . . . . . . . . . . . 接続テストを開始します。 サーブリ 接続先1 3 「手動で設定」をタッチ アクセスポイントを検索 はい いいえ  $(\mathbf{r}(\mathbf{r}))$ 田線 3625 \_\_\_\_\_\_\_\_\_\_\_\_ AOSS <sub>せつぞく</sub><br>接続テストが成功したら、設定完了 手動で設定 もどる 、 まって、 しゅい<br>※接続に失敗したときは、エラーコード一覧表をご覧ください。 <del>リォートフック11ペッ</del>

本体設定

66

# ニンテンドーWi-Fi USBコネクタ(別売)を使用して接続する

ブロードバンド・インターネットにつながったパソコンのUSB端子にニンテンドー Wi-FiUSBコネクタをセットすれば、パソコンをアクセスポイントとして利用 することができます。

- インストールして、使用する準備をしてください。詳しくは、ニンテンドーWi-Fi USB コネクタの取扱説明書をご覧ください。
- ※DSi本体をインターネットに接続しているときは、パソコンの電源をONにしておく必要 があります。

![](_page_34_Picture_5.jpeg)

![](_page_34_Picture_6.jpeg)

<sub>せっそく</sub><br><u>接続テストが成</u>功したら、設定完了

゠<sub>ゼゔ</sub><sub>ヾ</sub>゠しっぱぃ<br>※接続に失敗したときは、エラーコード一覧表をご覧ください。 <del>リォ</del>ートブック11ペッ゙

せっていかんりょう

#### じょうきゅうしゃ せってい 上級者設定

68

じょうきゅうしゃ せってい 上級者設定は、DSi専用ソフトやDSi対応ソフトでインターネット接続する ときに、WPA以上の高セキュリティ設定やProxy設定、WPSでの接続が できる設定です。74ペッ

![](_page_35_Figure_4.jpeg)

手動で設定

キどス

• WPSを使って設定する場合

手順に進んでください。

WPSアイコンをタッチして、5以降の

● アクセスポイントを検索して設定 62×→

● AOSSまたはらくらく無線スタートを使って設定 60×⇒

● 手動で設定 64.<-> ※以降の操作方法は通常の設定方法と同じです。

![](_page_35_Figure_5.jpeg)

※WPSを使った設定の完了直後は、アクセスポイントが再起動中のため、接続に失敗する

ことがあります。時間を空けて再度接続テストを行ってください。

### オプション

70

ほんたいじょうほう かくにん DRAINS LESSE  $T_{\rm eff}$   $T_{\rm max}$  $T_{\rm eff}$   $T_{\rm rad}$  $11 - 714 - 7$ 本体情報を確認したり、Wi-Fiユーザー情報を消去したり、Wi-Fiユーザー情報を 他の本体に移動したりできます。

![](_page_36_Figure_3.jpeg)

- ●お使いの本体を廃棄、譲渡などされる場合は、Wi-Fiユーザー情報の 消去を行ってください。
- 注意 ●使用する本体を変更する場合は、Wi-Fiユーザー情報を変更先の 本体に移動してください。
	- ●Wi-Fiユーザー情報を消去・移動すると、通信相手の友達リストなどの 情報や接続先の設定は、元の本体から消去されます。

# | ップ ファイ<br>| Wi-Fiユーザー情報を他の本体に移動する

<u>。<br>Wi-Fiユーザー情報の移動にはDSダウンロードプレイを使います。</u> ※移動元のWi-Fiユーザー情報は消去され、移動先のWi-Fiユーザー情報は上書きされます。 ※移動先がDS/DS Lite本体の場合、インターネットの上級者設定の内容は移動しません。

> ようい 用意するもの

- ●移動元のDSi本体
- ●移動先の本体(DSi本体、またはDS/DS Lite/DSi LL本体)

#### いどうほうほう 移動方法

![](_page_36_Picture_13.jpeg)

![](_page_36_Figure_14.jpeg)

#### ほんたい こうしん 本体の更新

72

※本体の更新はインターネットに接続して行います。事前にインターネットの設定をして ください。「不尽い

![](_page_37_Picture_3.jpeg)

※初期化すると、以下のデータが消去

され、元に戻りません。

●本体内蔵ソフトのセーブデータ

●初期設定や本体設定で設定した項目

● DSiショップから購入したソフト(※)

●DSi用ソフトから本体に追加したソフト

追加されたソフトやセーブデータを

すべて消去します。消去すると二度と データは元に戻りません。 SDカードにコピーしたソフトも 戻すことはできません。

初期化しますか?

やめる

※DSiショップから無料で再受信できます。(配信を中止または終了されたソフト

は再受信できなくなることがあります。あらかじめご了承ください。)

初期化する

本体設定

# キーボードの使い方

。<br>型とテンキー型の2種類があります。文字をタッチして入力してください。

#### つうじょうがた 诵堂型

![](_page_37_Figure_8.jpeg)

73

![](_page_38_Picture_0.jpeg)

# 「おごかせ」

![](_page_38_Picture_18.jpeg)

![](_page_38_Picture_19.jpeg)

![](_page_38_Picture_20.jpeg)

![](_page_38_Picture_21.jpeg)

![](_page_38_Picture_22.jpeg)

その<br>他☆

# 

。…。<br>異常が発生した場合、画面に次のようなエラーメッセージが表示されることが あります。下裳に従って対処してください。

![](_page_39_Picture_54.jpeg)

<u>。</u><br>上記以外のエラーメッセージが表示された場合は、別冊のサポートブックにて ご確認ください。

# —<br>こうーコードー<u>覧表</u>

インターネットの設定が正しくできなかった場合や、接続テストに失敗した 場合は、エラーメッセージとともに、エラーコードが表示されます。下表の対処 - 方法や、本体のインターネット設定 <mark>ECC-メ</mark>、任天堂ホームページ <del>翼楽</del> **使用のネットワーク機器の取扱説明書などをご確認ください。** 

※ニンテンドーWi-Fi USBコネクタをご利用の際、エラーコード 052003、052103、 052203のエラーが発生して接続できない場合は、パソコンのセキュリティソフトや ファイアウォールが原因の可能性があります。詳しくは任天堂ホームページをご覧 ください。

![](_page_39_Picture_55.jpeg)

ください。

77

その<br>他

**Nintendo** 

# **お問い合わせ先 と あ さき**

## 。<br>任天堂テクニカルサポートセンター

**商品・インターネットに関するお問い合わせ しょうひん かん と あ**

#### **0570-020-210(ナビダイヤル) 電話番号 でん わ ばん ごう**

 $\left|03\text{-}4330\text{-}7570\right\rangle$  (PHS、IP電話からはこちらをご利用ください)

**※電話番号はよく確かめて、お間違いのないようにお願いいたします。 わでん ばんごう たし ま ちが ねが**

電話受付時間 : 午前9時~午後5時 (祝日、会社特休日を除く) でん わ うけ つけ じ かん ご ぜん じ ご ご じ しゅくじつ かい しゃとっきゅう び のぞ

ースシン<br>任天堂サービスセンター 修理に関するお問い合わせ・送り<sup>発</sup>

#### **0570-021-010(ナビダイヤル) 電話番号 ばんごう でん わ**

 $\left. \textbf{0774-28-3133} \right. \left. \text{(PHS, IP \textcolor{red}{\widehat{\mathbb{E}}}} \text{E} \text{N} \text{D} \text{N} \text{E} \text{D} \text{N} \text{E} \text{C} \text{N} \text{N} \text{E} \text{S} \text{N} \text{N} \text{S} \right)$ 

**※電話番号はよく確かめて、お間違いのないようにお願いいたします。 わでん ばんごう たし ま ちが ねが**

 $\frac{1}{2}$ 電話受付時間:月~釜曜 午前9時~午後9時 / 土曜 午前9時~午後5時 (日曜、祝日、会社特休日を除く) ようにち しゅくじつ かい しゃ とっ び のぞ きゅう

### **修理品の送り先 ・ 直接お持ち込みいただく場合 しゅう ひんり おく さき ちょくせつ も こ ば あい**

京都府宇治市小倉町神楽田56番地 任天堂サービスセンター ニンテンドーDSi 係 〒 611-0042

営業時間 : 月~金曜 午前9時~午後5時(土、日、祝日、会社特休日を除く) にち しゅくじつ かいしゃ とっ び のぞ きゅう げつ きん よう ご ぜん じ ご ご どじ えいぎょう じ かん 。。。。。。。。。。。。。。。。<br>※電話受付日時とは異なりますのでご注意ください。

ー<br>**任天堂公式サイト** 

\*^いんいゅう<br>最新情報はココで確認!

ームページ http://www.nintendo.co.jp/<br>住天堂ホームページ http://www.nintendo.co.jp/

● 最新のゲーム情報を詳しく紹介。オンライン修理受付ができるなどサポート情報も充実。

**©2011 Nintendo All rights reserved.**

**TWL-JPN(B)-4 禁無断転載**